# **ЕДИНЫЙ АГРЕГАТОР ТОРГОВЛИ**

**Руководство пользователя Работа в Личном кабинете Поставщика**

**Листов: 40**

**Москва, 2018 г.**

# **Аннотация**

Настоящий документ представляет собой руководство пользователя Единого Агрегатора Торговли (далее – ЕАТ) в Личном кабинете Поставщика.

В документе описаны требования к рабочему месту пользователей и порядок действий пользователей при работе в Личном кабинете Поставщика.

# Содержание

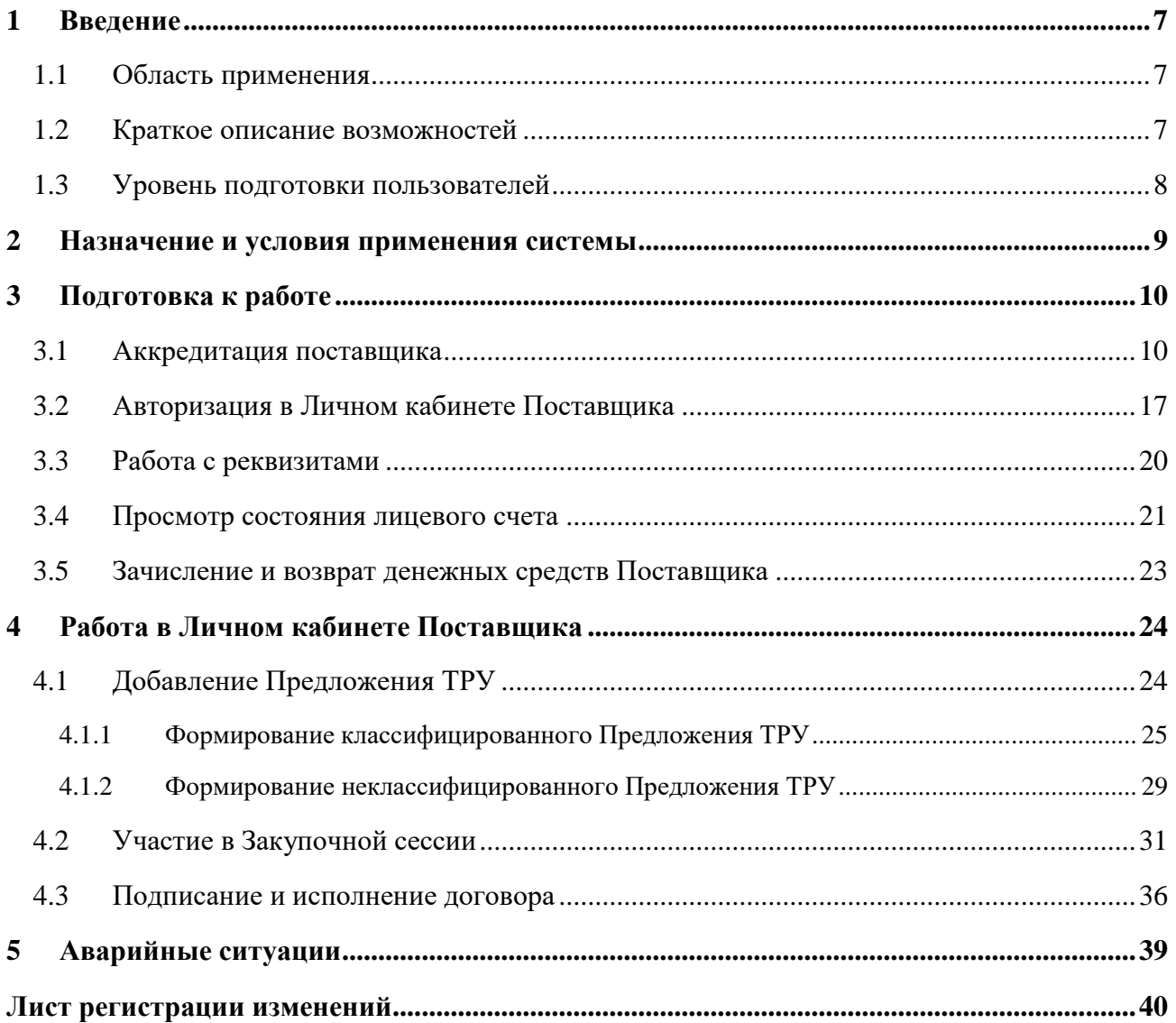

 $\rm K$ од документа:  $\rm Crp.~4$ 

# **Термины и сокращения**

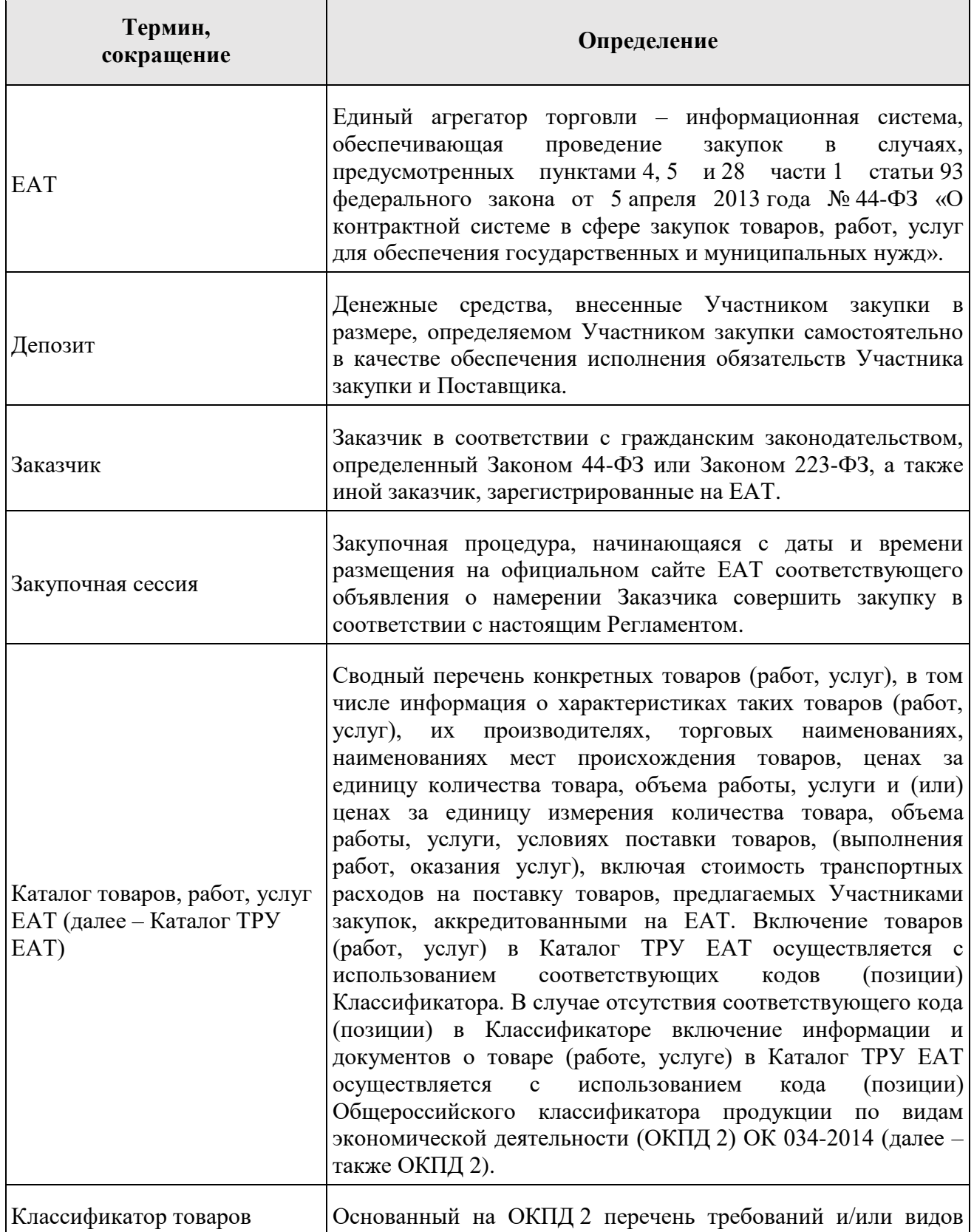

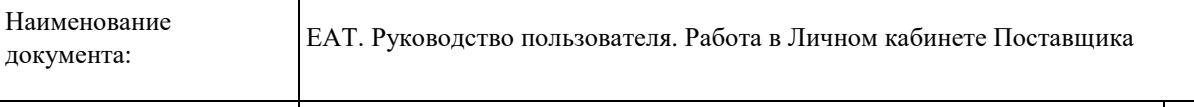

 $\Gamma$ Код документа:  $\Gamma$  стр. 5  $\Gamma$ 

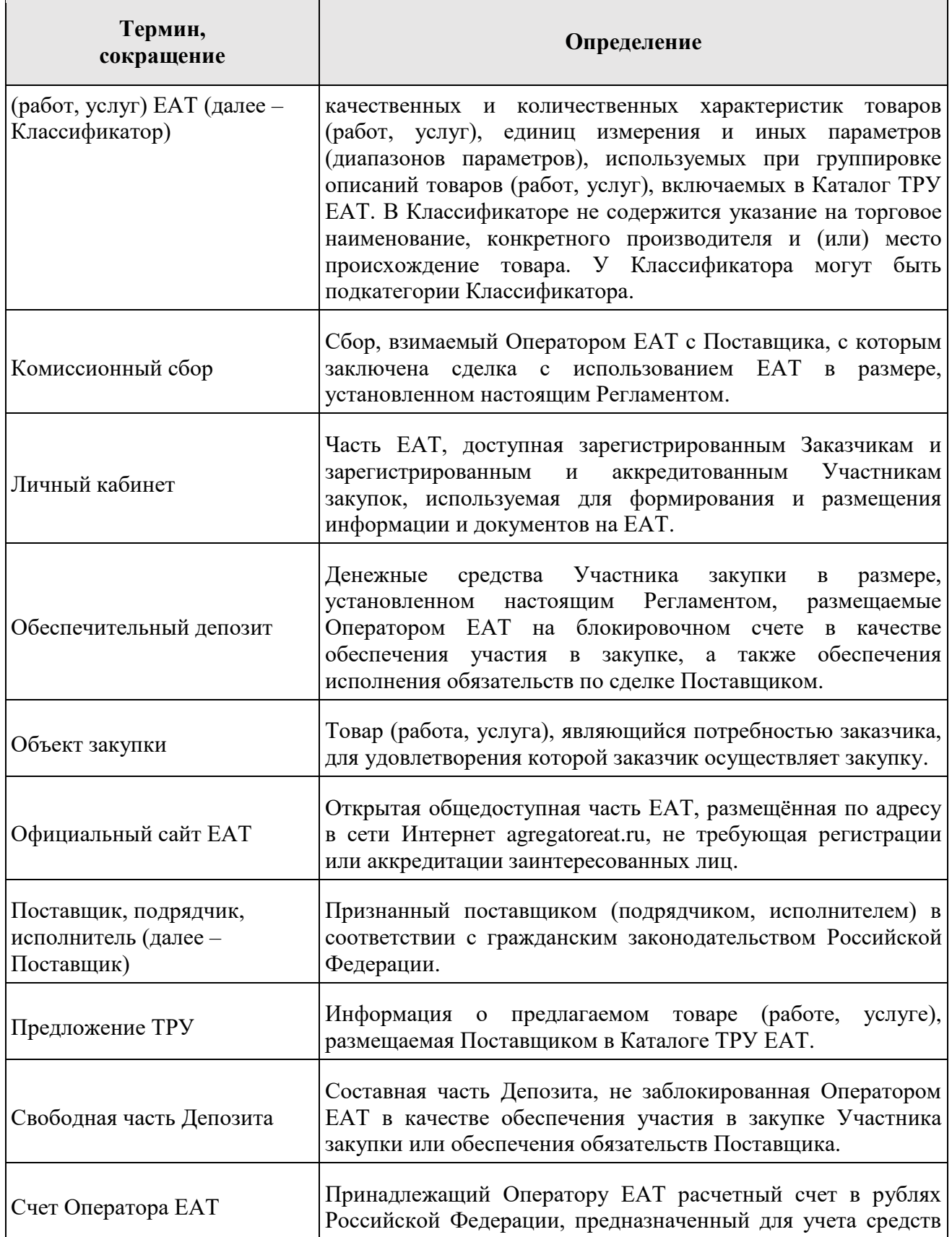

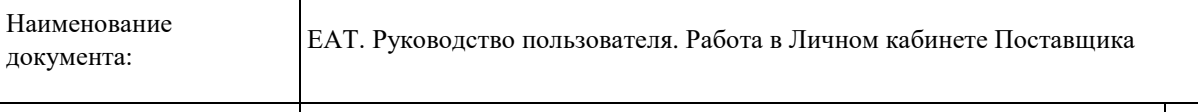

 $\rm K$ од документа:  $\rm Crp.~6$ 

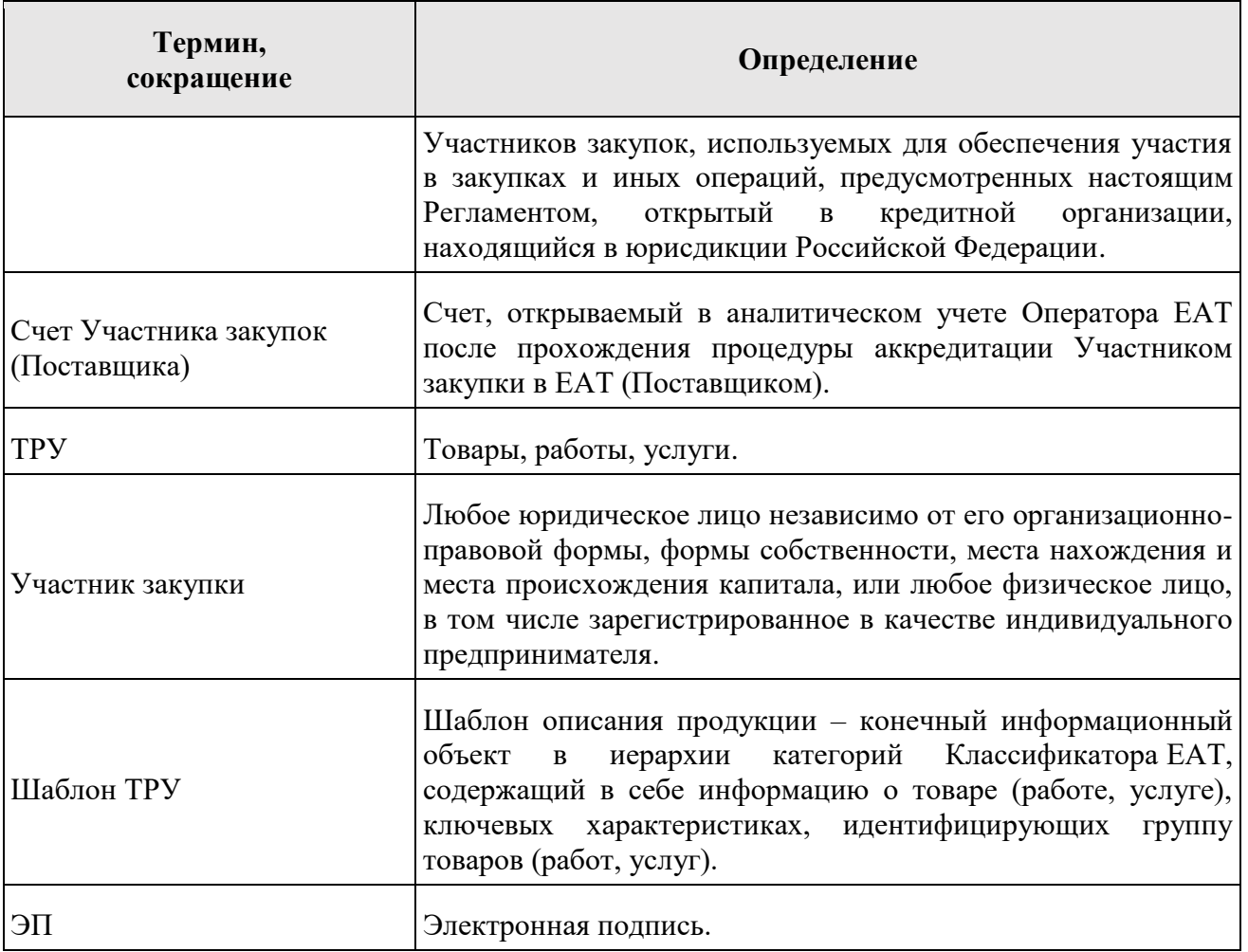

# <span id="page-6-0"></span>**1 Введение**

## **1.1 Область применения**

<span id="page-6-1"></span>Единый агрегатор торговли (далее – ЕАТ) – информационный ресурс, с использованием которого:

- заказчики вправе с 1 июля 2018 г. осуществлять закупки для обеспечения государственных и муниципальных нужд в соответствии с пунктами 4, 5 и 28 части 1 статьи 93 Закона 44-ФЗ;
- заказчики федеральные органы исполнительной власти и находящиеся в их ведении федеральные казенные учреждения (за исключением заказчиков – федеральных органов исполнительной власти, осуществляющих функции по выработке и реализации государственной политики в области обороны, государственного управления в области обеспечения безопасности Российской Федерации, и подведомственных им федеральных казенных учреждений) обязаны с 1 ноября 2018 г. осуществлять закупки для обеспечения государственных нужд в соответствии с пунктами 4, 5 и 28 части 1 статьи 93 Закона 44-ФЗ;
- иные заказчики вправе с 1 июля 2018 г. осуществлять закупки для обеспечения своих нужд.

ЕАТ не используется участниками закупок при осуществлении закупок, содержащих сведения, составляющие государственную тайну.

#### <span id="page-6-2"></span>**1.2 Краткое описание возможностей**

В Личном кабинете Поставщика доступны следующие функции:

- просмотр Объявлений о закупочных сессиях, размещённых заказчиком;
- просмотр и внесение информации о своей организации, в том числе о регионах (местах) поставки товаров, выполнения работ, оказания услуг;
- просмотр информации о пользователях Организации;
- просмотр состояния счета Поставщика;
- размещение информации о товарах, работах, услугах, предлагаемых Поставщиком;
- подача ценовых предложений в процессе участия в Закупочных сессиях;
- просмотр Итоговых протоколов закупочных сессий;

подписание договора.

#### **1.3 Уровень подготовки пользователей**

<span id="page-7-0"></span>Требования к специальным навыкам пользователей для работы с Системой не предъявляются. Пользователям Системы рекомендуется иметь навыки работы на персональном компьютере под управлением операционной системы Microsoft Windows, а также навыки работы с пакетом Microsoft Office, интернет-браузерами и электронной подписью. Для работы в Системе пользователям необходимо ознакомиться с Регламентом функционирования единого агрегатора торговли размещённом на Официальном сайте ЕАТ (agregatoreat.ru) в разделе Информационные материалы и на Официальном сайте Единой информационной системы в сфере закупок (zakupki.gov.ru).

# **2 Назначение и условия применения системы**

<span id="page-8-0"></span>ЕАТ функционирует с применением современных подходов инженерии, а также требований к информационной, финансовой и прочей безопасности в целях:

- формирования среды для максимально широкого круга потенциальных поставщиков типовых товаров (работ, услуг), востребованных заказчиками (далее – товары, работы, услуги);
- описания и сравнения характеристик и условий поставок товаров (работ, услуг) исходя из реально складывающегося рынка поставщиков и потребностей заказчиков;
- обеспечения ценовой конкуренции между сопоставимыми товарами (работами, услугами);
- создания быстрых способов закупки и поставки товаров (работ, услуг), их оплаты, механизмов контроля качества и обратной связи.

Программно-технические средства, обеспечивающие взаимодействие Системы с пользователями Системы, поддерживают текущие поддерживаемые производителем версии следующих браузеров:

Для работы с Официальным сайтом ЕАТ:

- Microsoft Internet Explorer (версия 11);
- Спутник (последняя версия);
- Google Chrome (последняя версия);
- Firefox (последняя версия).

Для работы в личном кабинете Поставщика:

- Спутник (последняя версия) предпочтительно;
- Microsoft Internet Explorer (версия 11).

Для совершения юридически значимых действий в личном кабинете необходимо установить и настроить программное обеспечение «КриптоПро CSP» версии 4.0.

<span id="page-9-0"></span>Код документа:  $\qquad \qquad \begin{array}{c|c} \text{Crp. 10} \end{array}$ 

# **3 Подготовка к работе**

#### **3.1 Аккредитация поставщика**

<span id="page-9-1"></span>Доступ к Единому агрегатору торговли (далее – ЕАТ) осуществляется с применением квалифицированного сертификата ключа проверки электронной подписи (далее – ЭП) в соответствии с Федеральным законом от 06.04.2011 № 63-ФЗ «Об электронной подписи». Обмен документами и информацией между Участниками закупки и Заказчиком осуществляется на ЕАТ в электронной форме.

Документы и информация, направляемые в электронной форме либо размещаемые на ЕАТ в соответствии с требованиями Регламента ЕАТ, должны быть подписаны усиленной электронной подписью лица, имеющего право действовать от имени соответствующей Стороны Регламента. Ключи электронных подписей, а также сертификаты ключей проверки электронных подписей, предназначенные для использования на ЕАТ, должны быть созданы и выданы удостоверяющими центрами, аккредитованными на соответствие требованиям Закона 63-ФЗ.

До начала информационного взаимодействия между системами ЕАТ и ЕСИА, аккредитация осуществляется по учётным данным в рамках временного порядка аккредитации пользователей. Для получения учетных данных требуется обратиться в Службу поддержки через форму обращения на сайте, указав в теме обращения «Аккредитация», или по номеру телефона 8 800 700-48-08.

Для завершения аккредитации организации на главной странице Официального сайта ЕАТ нажмите на кнопку «Личный кабинет» [\(Рисунок 1\)](#page-9-2):

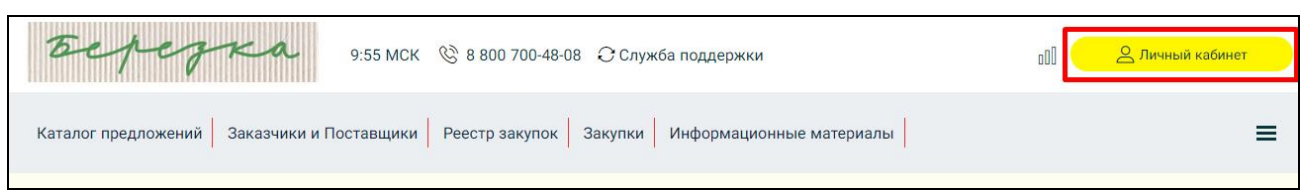

Рисунок 1. Кнопка «Личный кабинет» горизонтального меню главной страницы Официального сайта ЕАТ

<span id="page-9-2"></span>Отображается окно для выбора дальнейшего действия: авторизации или регистрации/аккредитации в Системе [\(Рисунок 2\)](#page-10-0):

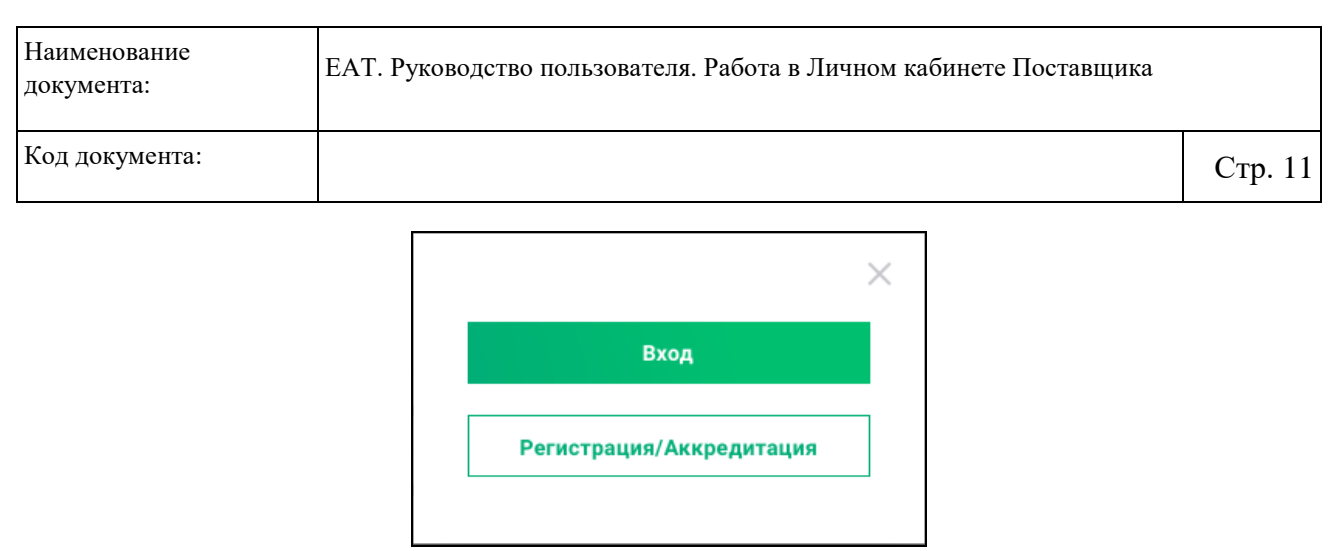

Рисунок 2. Окно для выбора дальнейшего действия: авторизации или

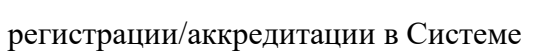

<span id="page-10-0"></span>Нажмите на кнопку «Регистрация/Авторизация». В отобразившемся окне выберите роль пользователя «Поставщик»:

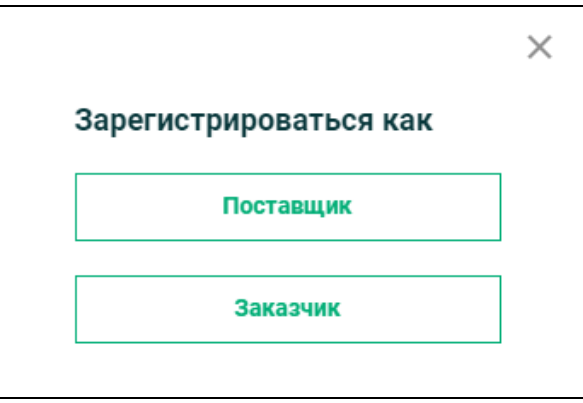

Рисунок 3. Форма выбора роли пользователя

Осуществляется переход на страницу идентификации и аутентификации пользователя, на которой он вводит учётные данные, полученные в соответствии с Инструкцией о временном порядке аккредитации пользователей в ЕАТ[\(Рисунок 4\)](#page-11-0):

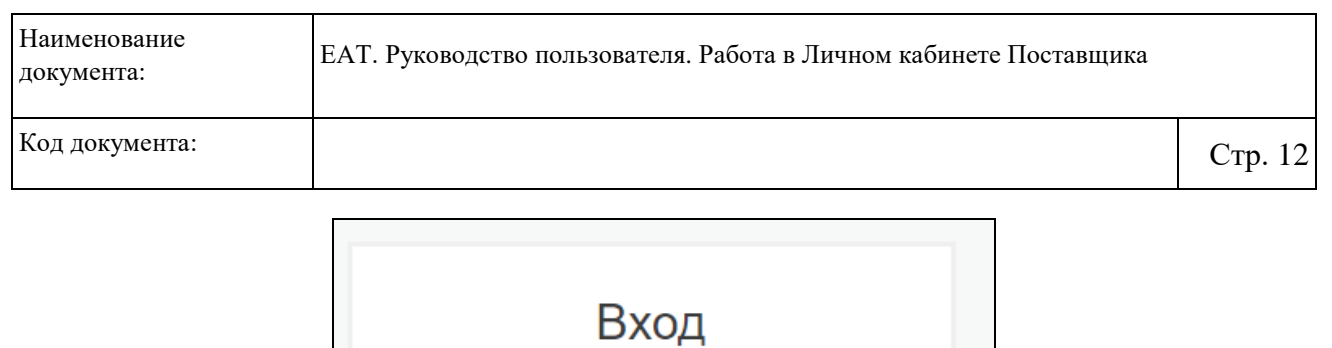

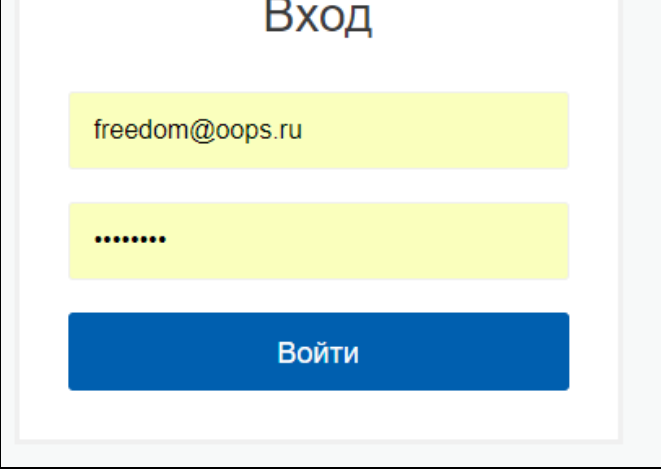

Рисунок 4. Запрос на ввод учётных данных

<span id="page-11-0"></span>На основании учётных данных выполняется проверка наличия пользователя в перечне поставщиков ЕАТ. В случае если пользователь найден, при нажатии на кнопку «Войти» осуществляется переход к созданию заявления на аккредитацию.

После проверок на наличие признака аккредитации Поставщика в ЕАТ, в заявление копируются данные о Поставщике и отображается форма создания заявления на аккредитацию и присоединение к регламенту ЕАТ Поставщика.

Информация по заявлению отображается на 5 вкладках. В зависимости от типа Поставщика атрибутивный состав заявления различен.:

 для юридических лиц, органов исполнительной власти, а также индивидуальных предпринимателе вкладка «Данные юридического лица»/ «Данные индивидуального предпринимателя» – [Рисунок 5;](#page-12-0)

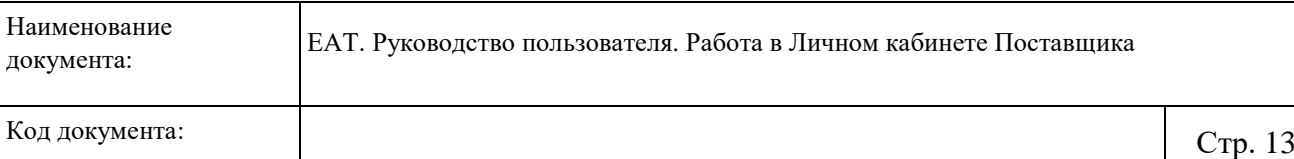

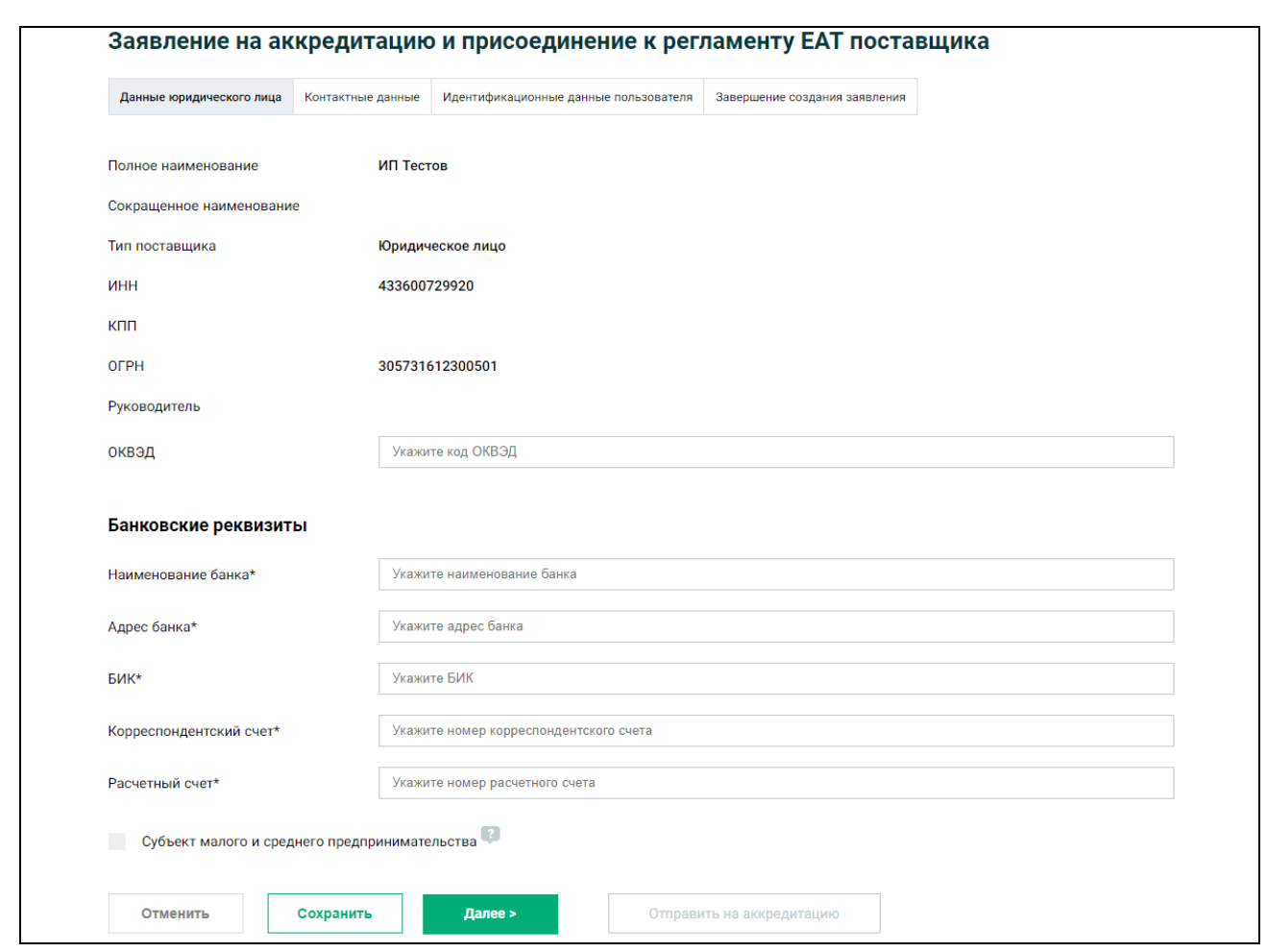

<span id="page-12-0"></span>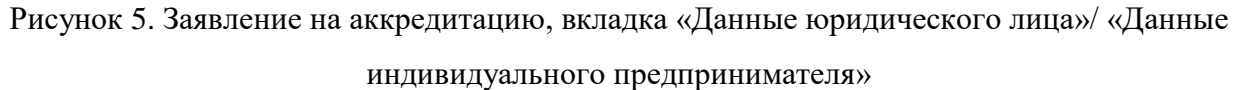

Для юридических лиц/органов исполнительной власти отображаются поля «Юридический адрес» и «Почтовый адрес», для типов поставщика «Индивидуальный предприниматель» и «Физическое лицо» отображается поле «Адрес регистрации», которые заполняются данными из ЕСИА и недоступны для редактирования.

Заполните требуемые поля.

В блоке «Банковские реквизиты» для добавления дополнительных реквизитов нажмите на кнопку «Добавить». Необходимо добавить хотя бы одну запись о банковских реквизитах.

Для сохранения введенных данных нажмите на кнопку «Сохранить».

Переход между вкладками осуществляется при помощи кнопки «Далее», а также путем нажатия на наименование требуемой вкладки.

На вкладке «Контактные данные» [\(Рисунок 6\)](#page-13-0)

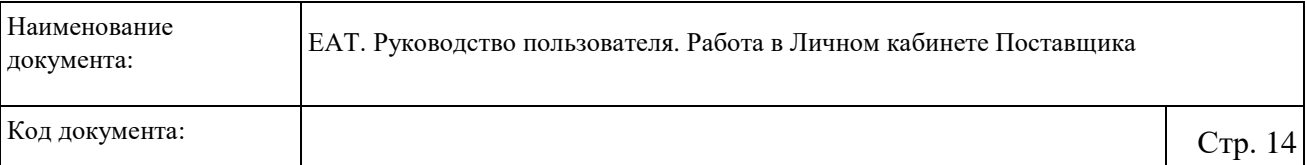

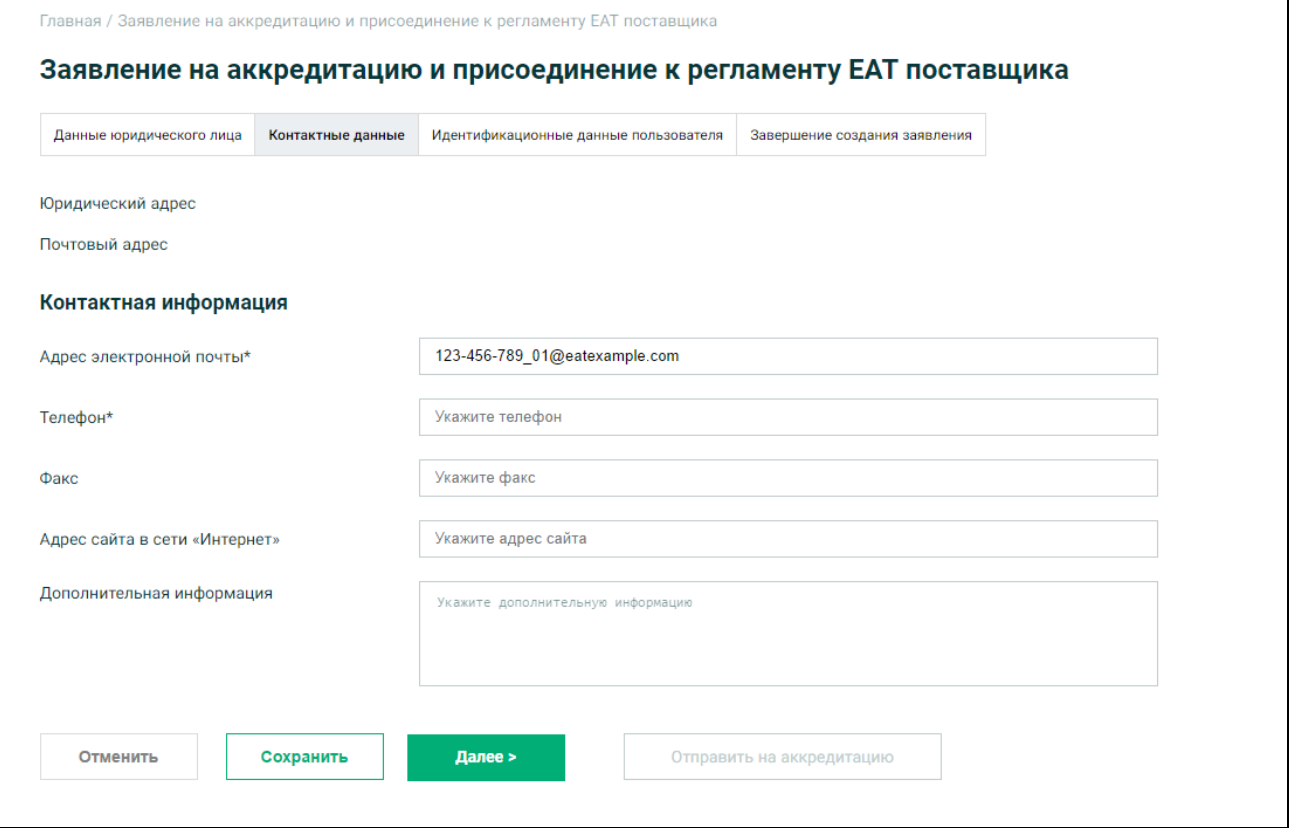

<span id="page-13-0"></span>Рисунок 6. Заявление на аккредитацию, вкладка «Контактные данные» для юридического лица/органа исполнительной власти

Заполните необходимые поля и при необходимости измените сведения, предзаполненные по умолчанию, и нажмите на кнопку «Сохранить».

На вкладке «Идентификационные данные пользователя» [\(Рисунок 7\)](#page-14-0) заполняются автоматически в соответствии с данными ЕСИА, часть из них доступна для редактирования.

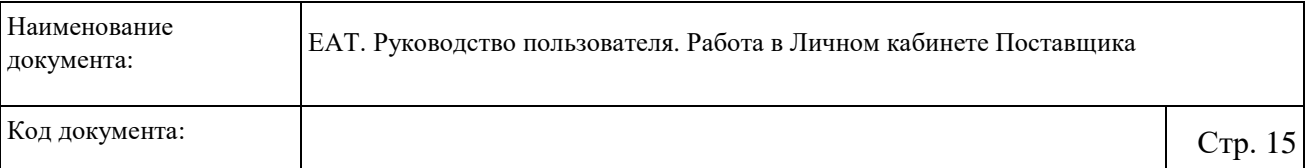

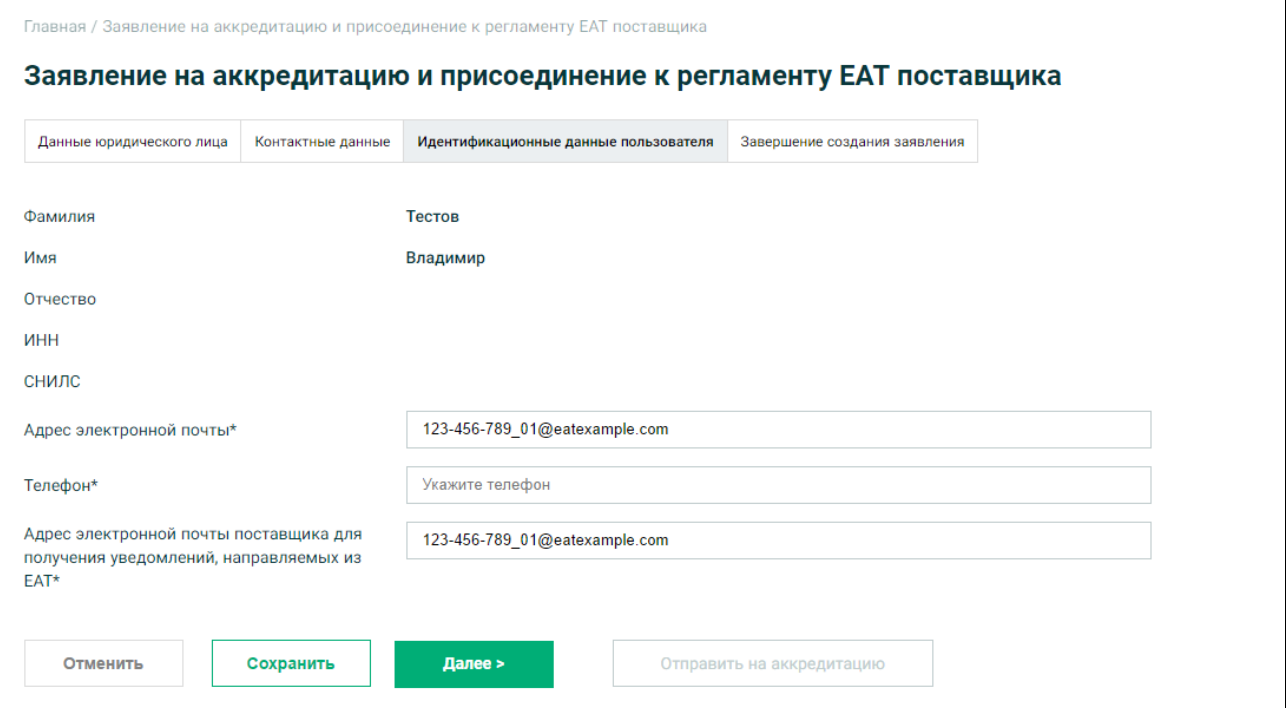

<span id="page-14-0"></span>Рисунок 7. Заявление на аккредитацию, вкладка «Контактные данные организации»

Заполните требуемые поля, а также при необходимости измените сведения, заполненные по умолчанию, и нажмите на кнопку «Сохранить».

На вкладке «Завершение создания заявления» [\(Рисунок 7\)](#page-14-0) отображается перечень условий, соблюдение которых необходимо для работы с Системой.

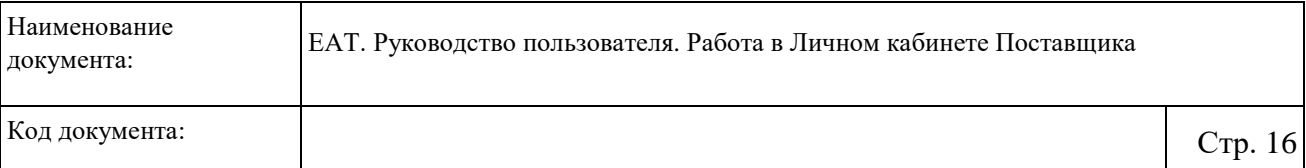

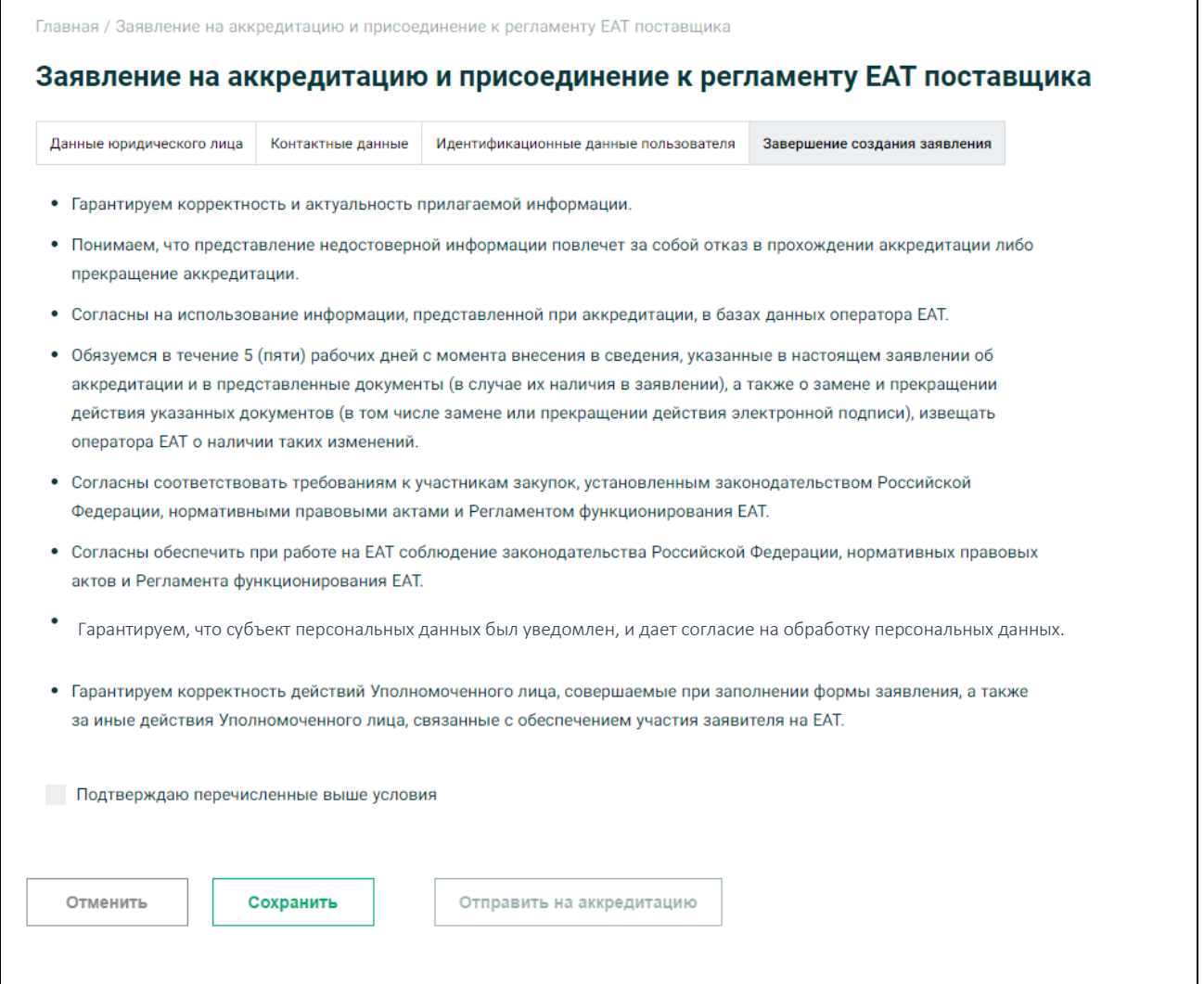

Рисунок 8. Заявление на аккредитацию, вкладка «Завершение создания заявления»

Необходимо ознакомиться с предложенным перечнем, установить отметку в поле о подтверждении перечисленных условий и далее нажать на кнопку «Отправить на аккредитацию». Система осуществляет проверку на корректность заполнения полей. Если все поля заполнены корректно, Система отображает форму запроса электронной подписи:

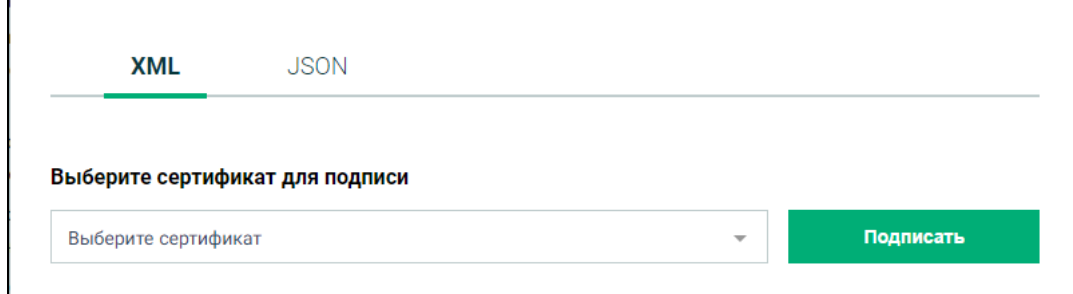

Рисунок 9. Выбор сертификата ЭП для подписания заявления на аккредитацию

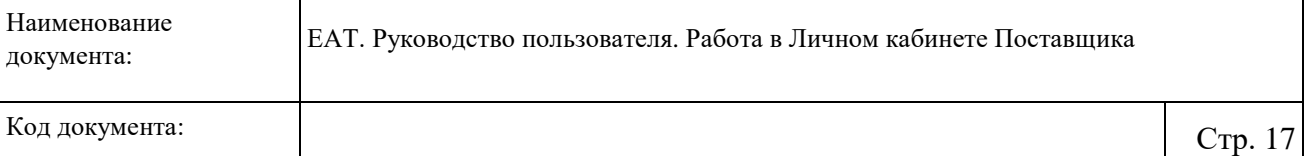

При нажатии на кнопку «Подписать» заявление подписывается электронной подписью пользователя.

Поставщику автоматически присваивается признак «Аккредитован в ЕАТ» и статус «Активен». Представитель Поставщика, подавший заявление, автоматически регистрируется в ЕАТ и ему присваивается полномочие «Администратор».

Представителю Поставщика, подавшему заявление, отображается личный кабинет Поставщика и становятся доступны функции, в соответствии с его полномочием.

# **3.2 Авторизация в Личном кабинете Поставщика**

<span id="page-16-0"></span>Для авторизации пользователя организации с полномочием «Поставщик» на главной странице Официального сайта ЕАТ нажмите на кнопку «Личный кабинет» [\(Рисунок 10\)](#page-16-1):

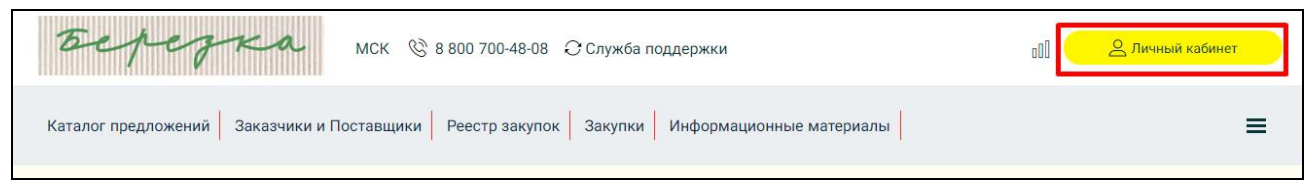

Рисунок 10. Кнопка «Личный кабинет» горизонтального меню главной страницы

## Официального сайта ЕАТ

<span id="page-16-1"></span>Отображается окно для выбора дальнейшего действия: авторизации или регистрации/аккредитации в Системе [\(Рисунок 11\)](#page-16-2):

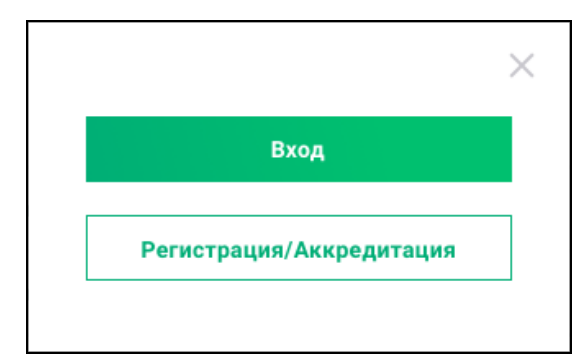

Рисунок 11. Окно для выбора дальнейшего действия: авторизации или регистрации/аккредитации в Системе

<span id="page-16-2"></span>Нажмите на кнопку «Вход». Отображается информационное сообщение о требуемых настройках КриптоПРо CSP [\(Рисунок 12\)](#page-17-0).

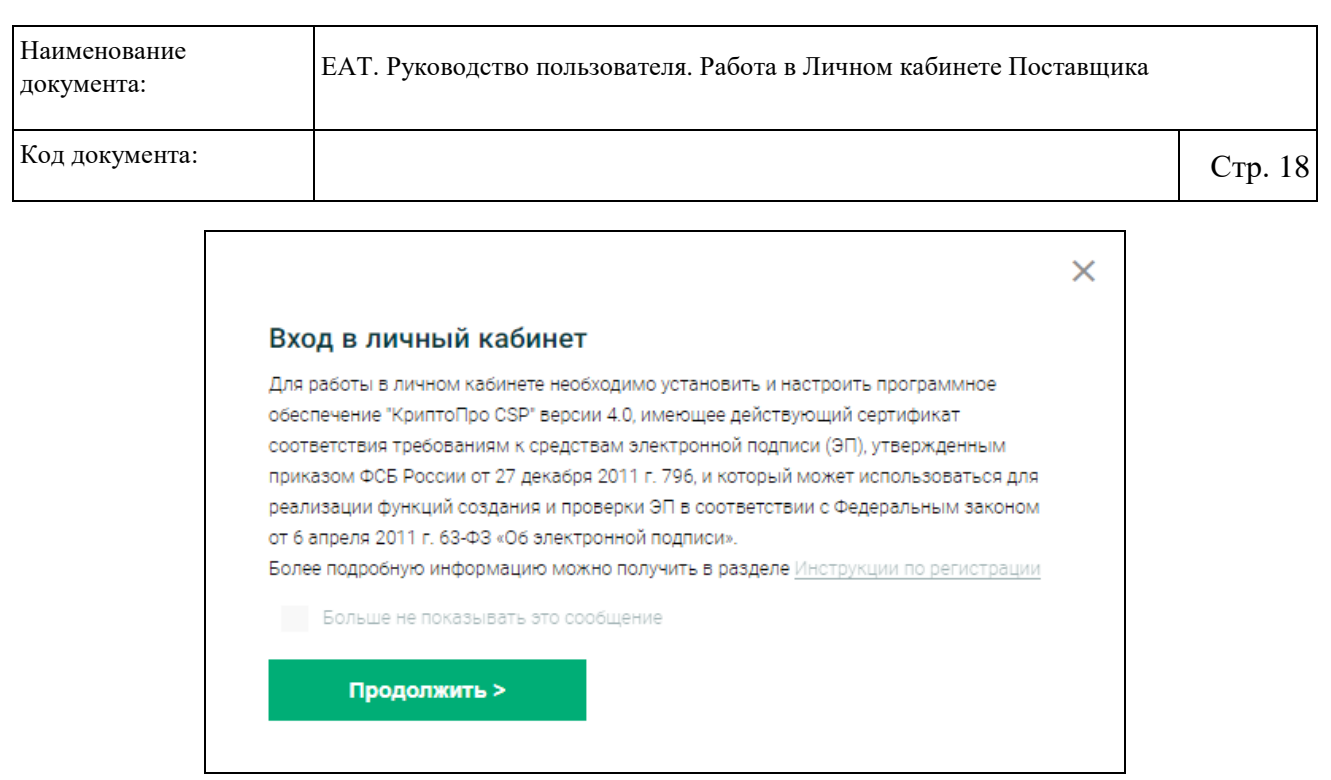

Рисунок 12. Информационное сообщение при авторизации

<span id="page-17-0"></span>При необходимости в дальнейшем не отображать данное сообщение, установите отметку в соответствующем поле и нажмите на кнопку «Продолжить».

В поле выбора полномочия организации [\(Рисунок 13\)](#page-17-1) по умолчанию установлено значение «Заказчик».

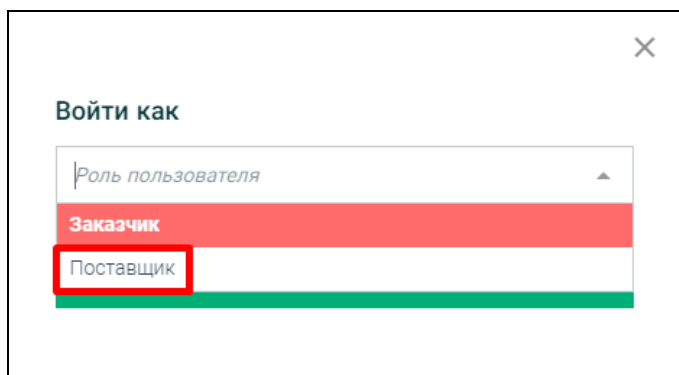

Рисунок 13. Окно для выбора полномочия и ввода регистрационных данных

<span id="page-17-1"></span>Выберите значение «Поставщик» и нажмите на кнопку «Авторизоваться» [\(Рисунок](#page-18-0)  [14\)](#page-18-0).

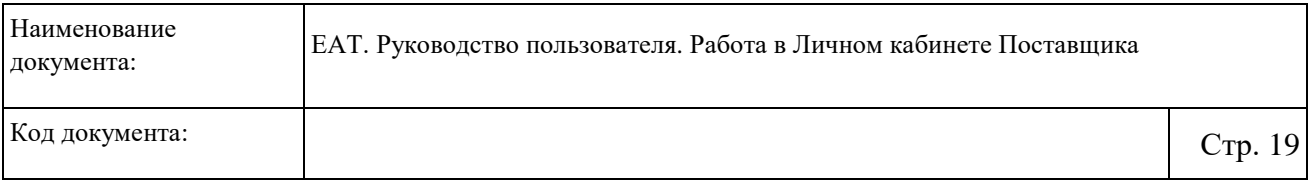

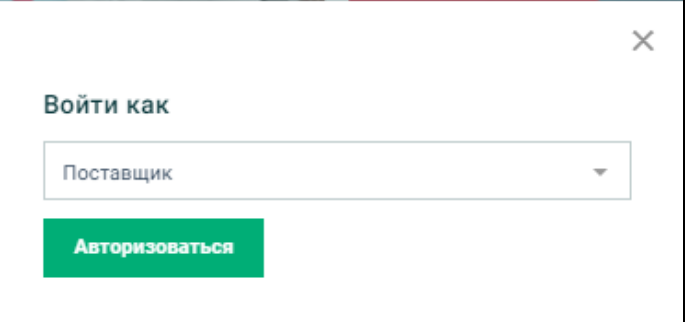

Рисунок 14. Окно атворизации Поставщика

<span id="page-18-0"></span>Осуществляется переход на страницу авторизации [\(Рисунок 15\)](#page-18-1).

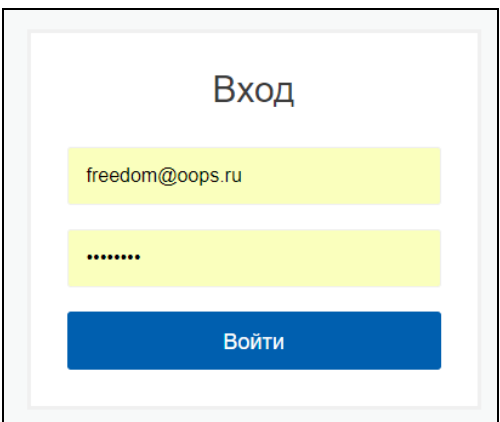

Рисунок 15. Страница авторизации

<span id="page-18-1"></span>Далее выберите организацию для входа в ЕАТ (в списке выводится перечень организаций, к которым прикреплён пользователь):

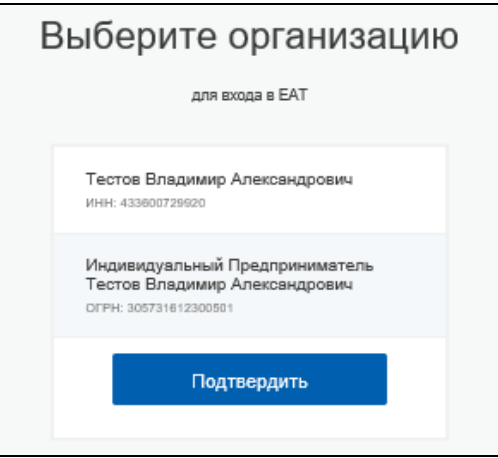

Рисунок 16. Выбор организации для входа в личный кабинет

Осуществляется авторизация в Личном кабинете организации Поставщика.

## **3.3 Работа с реквизитами**

<span id="page-19-0"></span>Для перехода в Личный кабинет перейдите в соответствующий раздел в выпадающем меню при нажатии на имя пользователя [\(Рисунок 18\)](#page-19-1):

|                     | Ka                     | 20:47 МСК © 8 800 700-48-08 С Служба поддержки |         | aUU              | <b>C</b> EropoB A.<br>Вы авторизованы как Артем |
|---------------------|------------------------|------------------------------------------------|---------|------------------|-------------------------------------------------|
| Каталог предложений | Заказчики и Поставщики | Реестр закупок                                 | Закупки | Информационные м | Личный кабинет                                  |
|                     |                        |                                                |         |                  | Выйти<br>наити                                  |

Рисунок 17. Личный кабинет Поставщика

В Личном кабинете Поставщика реализована возможность просмотра и редактирования реквизитов организации. Для просмотра реквизитов [\(Рисунок 18\)](#page-19-1) в вертикальном меню Личного кабинета Поставщика необходимо выбрать пункт «Мои реквизиты».

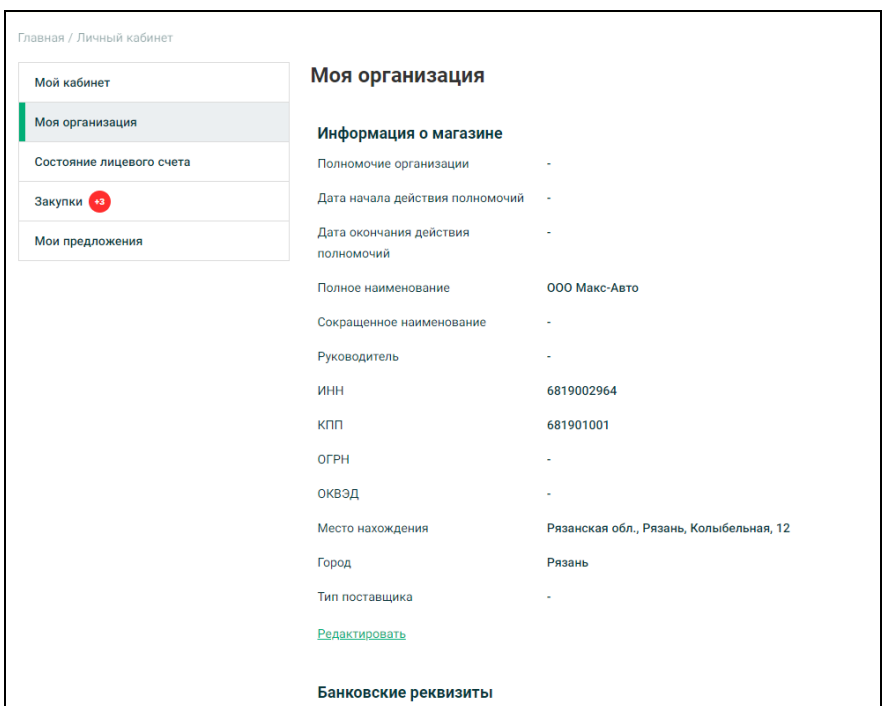

<span id="page-19-1"></span>Рисунок 18. Реквизиты в Личном кабинете Поставщика

#### **3.4 Просмотр состояния лицевого счета**

<span id="page-20-0"></span>Для просмотра состояния лицевого счета в вертикальном меню Личного кабинета Поставщика выберите пункт «Состояние лицевого счета».

На странице «Состояние лицевого счета» [\(Рисунок 19\)](#page-20-1) отображаются сведения об остатке на счете, доступных, а также заблокированных средствах, и последние операции со счетом.

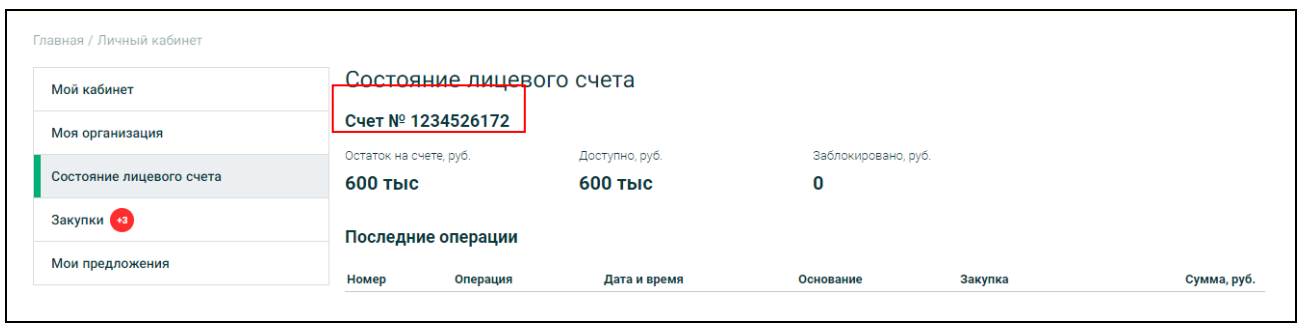

Рисунок 19. Состяние лицевого счета

<span id="page-20-1"></span>Для просмотра всех операций нажмите на гиперссылку «Все операции» под таблицей. Отображается страница «Операции» [\(Рисунок 20\)](#page-20-2).

| Операции            |                     |                          |                       |         |             |  |
|---------------------|---------------------|--------------------------|-----------------------|---------|-------------|--|
| Bce<br>Блокирование | Списание            | Поступление              | Разблокировка         |         |             |  |
| В этом месяце       |                     | $\overline{\phantom{a}}$ | Укажите номер закупки |         | Найти       |  |
| Операция            | Дата и время        |                          | Основание             | Закупка | Сумма, руб. |  |
| Блокирование        | 2018-06-19 09:37:20 |                          | Участие в закупке     | 244     | 1 200,00    |  |
| Блокирование        | 2018-06-19 12:27:57 |                          | Участие в закупке     | 269     | 1 200,00    |  |
| Блокирование        | 2018-06-20 14:02:00 |                          | Участие в закупке     | 2       | 1,00        |  |
| Блокирование        | 2018-06-20 14:27:41 |                          | Участие в закупке     | 304     | 1 200,00    |  |
| Блокирование        | 2018-06-20 15:31:53 |                          | Участие в закупке     | 305     | 1 000,00    |  |
| Блокирование        | 2018-06-20 15:36:18 |                          | Участие в закупке     | 1067    | 454,50      |  |
| Скрыть операции     |                     |                          |                       |         |             |  |

Рисунок 20. Страница «Операции»

<span id="page-20-2"></span>В зависимости от статуса операции разбиты по соответствующим вкладкам. На странице реализована фильтрация по периоду, а также поиск по номеру закупки.

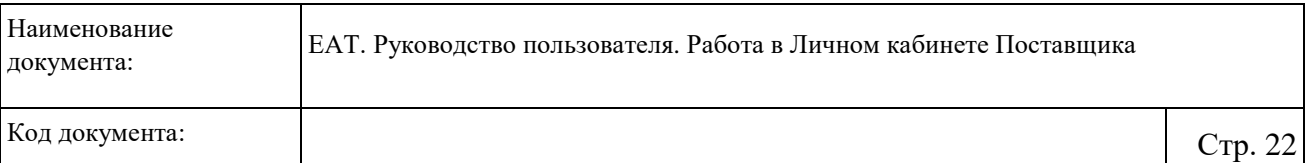

При нажатии на гиперссылку с номером в поле «Закупка» осуществляется переход в карточку Закупочной сессии на вкладку «Информация о закупке» [\(Рисунок 21\)](#page-21-0).

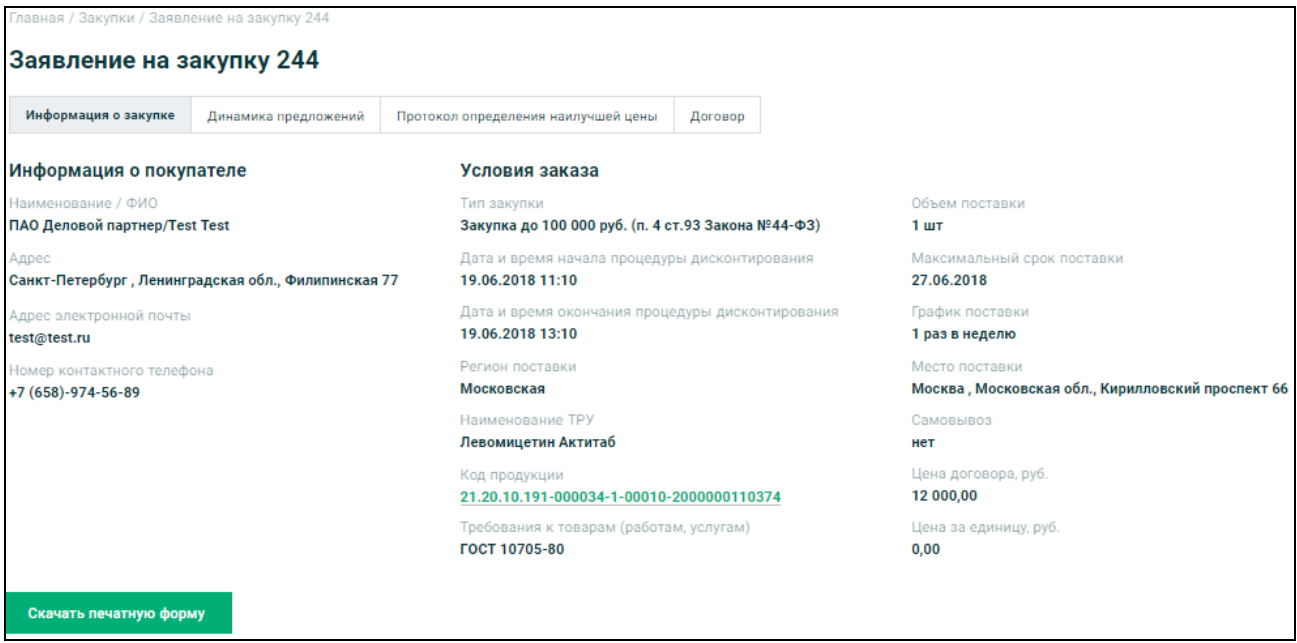

Рисунок 21. Карточка Закупочной сессии

<span id="page-21-0"></span>Для возврата на страницу состояния лицевого счета нажмите на гиперссылку «Скрыть операции».

## **3.5 Зачисление и возврат денежных средств Поставщика**

<span id="page-22-0"></span>С целью обеспечения участия в закупках Поставщику при аккредитации на ЕАТ Оператором ЕАТ формируется Счет Поставщика на ЕАТ. При зачислении денежных средств на счет Оператора ЕАТ Поставщик указывает информацию о номере счета в назначении платежа.

В случае если на Счет Оператора ЕАТ поступили денежные средства, по которым Оператор ЕАТ не может определить Поставщика, от которого были перечислены средства для зачисления, такие денежные средства остаются на счете Оператора ЕАТ до поступлений от Поставщика уточняющего заявления либо заявления о возврате таких денежных средств.

Оператор ЕАТ отклоняет заявление Поставщика на возврат денежных средств, если указанный размер средств превышает остаток свободных средств на счете Поставщика или средства Поставщика заблокированы Оператором ЕАТ для обеспечения обязательств Поставщика по ранее совершенным закупкам на ЕАТ.

Оператор ЕАТ обязан перечислить денежные средства Поставщику не позднее 3 рабочих дней со дня получения Оператором ЕАТ соответствующего заявления от Поставщика, в случае если указанный Поставщиком размер средств не превышает размер Свободной части Депозита.

Перечисление денежных средств Поставщика с его счета на ЕАТ производится Оператором ЕАТ по реквизитам, указанным Поставщиком в реквизитах организации Поставщика, указанных при регистрации и аккредитации на ЕАТ.

# <span id="page-23-0"></span>**4 Работа в Личном кабинете Поставщика**

## **4.1 Добавление Предложения ТРУ**

<span id="page-23-1"></span>Для включения в Каталог ТРУ ЕАТ информации о предлагаемом товаре (работе, услуге) необходимо в Личном кабинете Поставщика перейти в раздел «Мои предложения» [\(Рисунок 22\)](#page-23-2).

|                                  |                        |                                              |         | $\equiv$                 |
|----------------------------------|------------------------|----------------------------------------------|---------|--------------------------|
|                                  |                        |                                              |         |                          |
|                                  |                        |                                              |         | Найти                    |
|                                  |                        |                                              |         |                          |
|                                  |                        |                                              |         |                          |
|                                  |                        |                                              |         |                          |
| + Добавить предложение           |                        |                                              |         |                          |
| <b>Bce</b><br>Включено в каталог |                        |                                              |         |                          |
|                                  |                        |                                              |         |                          |
| Наименование                     | Описание               | Номер оферты                                 | Статус  | Цена, руб.               |
|                                  | Заказчики и Поставщики | Реестр закупок<br>Мои товары, работы, услуги | Закупки | Информационные материалы |

<span id="page-23-2"></span>Рисунок 22. Личный кабинет Поставщика, пункт вертикального меню «Мои предложения»

При нажатии на кнопку «Добавить предложение» откроется страница, содержащая в левой части иерархию категорий из Классификатора ЕАТ, в правой – Шаблоны ТРУ (при наличии) [\(Рисунок 23\)](#page-24-1).

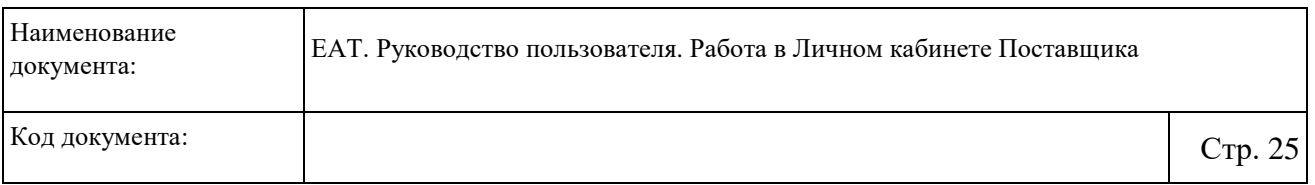

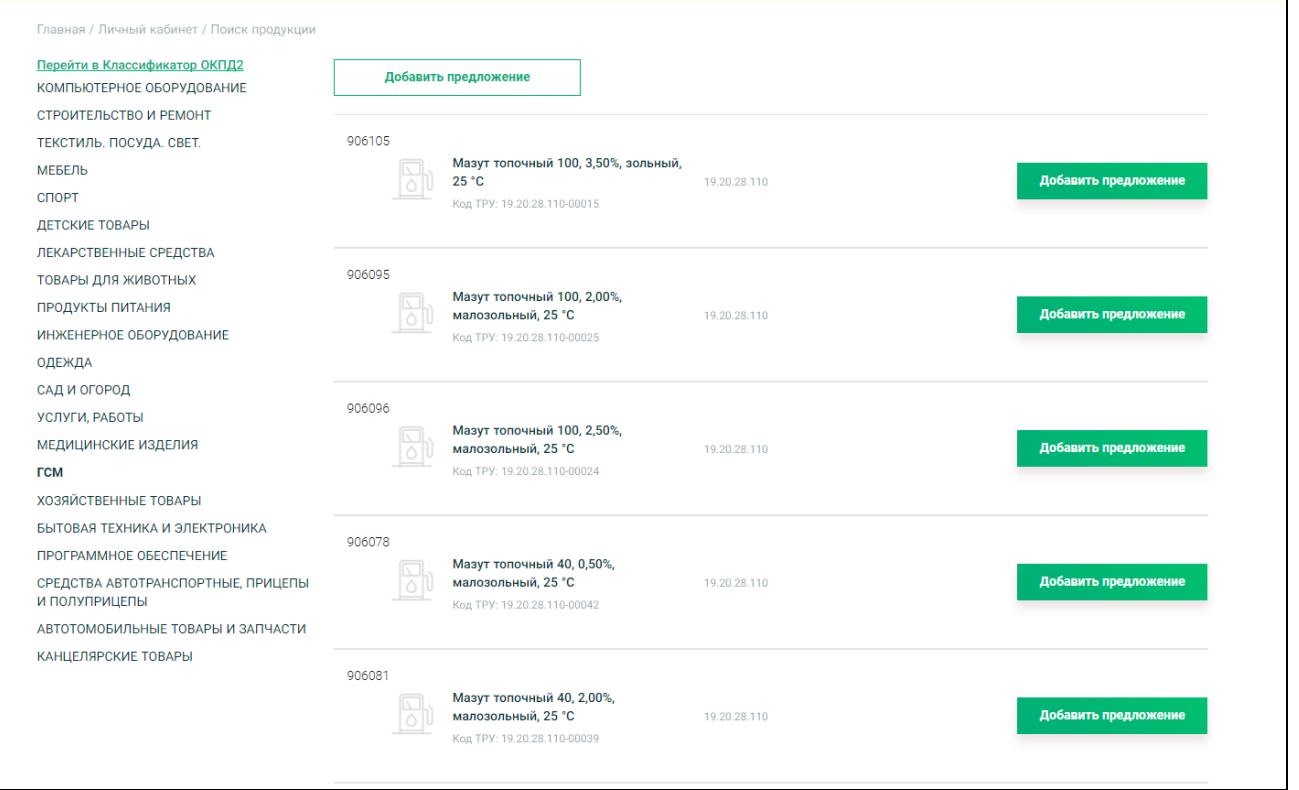

Рисунок 23. Формирование Предложения ТРУ

<span id="page-24-1"></span>Пользователю предоставляется возможность сформировать Предложение ТРУ:

- классифицированное на основании Шаблона ТРУ (п. [4.1.1\)](#page-24-0):
- неклассифицированное без указания Шаблона ТРУ (п. [4.1.2\)](#page-28-0).

## **4.1.1 Формирование классифицированного Предложения ТРУ**

<span id="page-24-0"></span>Для формирования классифицированного Предложения ТРУ необходимо в иерархии категорий выбрать нужную категорию нижнего уровня и в строке с подходящим Шаблоном ТРУ нажать на кнопку «Добавить предложение» [\(Рисунок 24\)](#page-25-0).

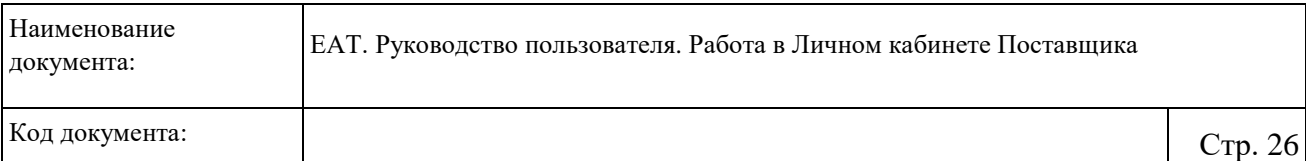

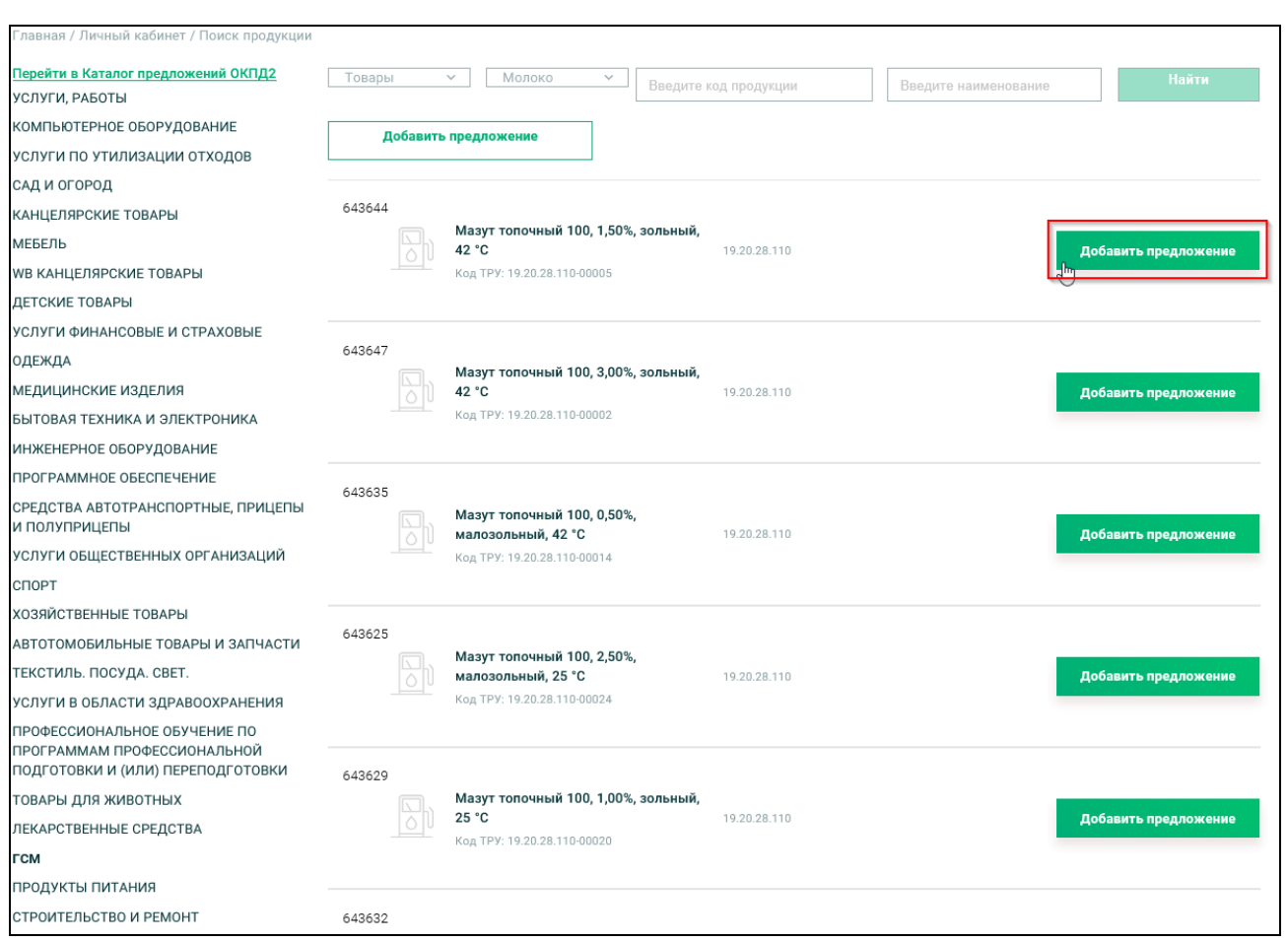

Рисунок 24. Формирование классифицированного Предложения ТРУ – кнопка «Добавить

#### предложение»

<span id="page-25-0"></span>В результате откроется форма создания классифицированного Предложения ТРУ [\(Рисунок 25\)](#page-26-0).

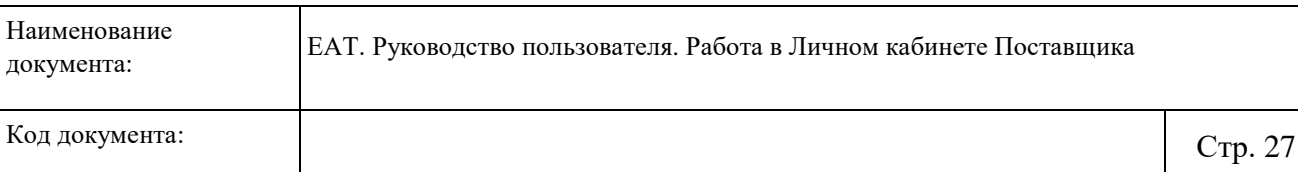

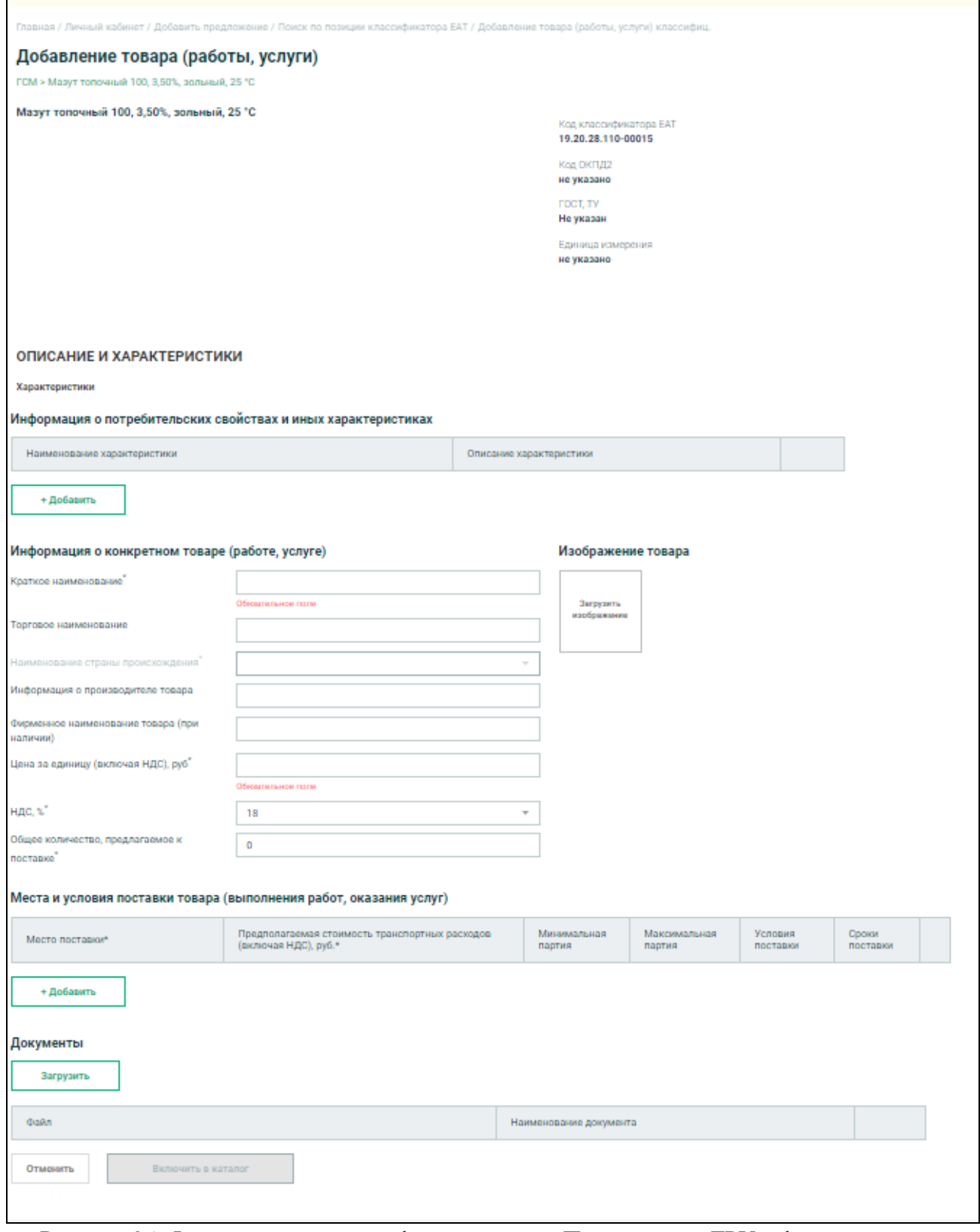

<span id="page-26-0"></span>Рисунок 25. Формирование классифицированного Предложения ТРУ – форма создания

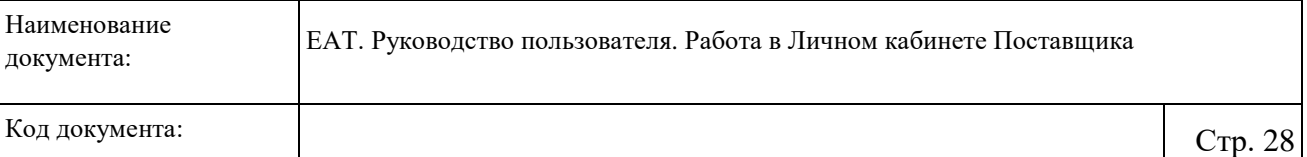

В блоке «Описание и характеристики» перечислены свойства и характеристики из Шаблона ТРУ.

Необходимо заполнить поля блока «Информация о конкретном товаре (работе, услуге)».

В блоке «Изображение товара» для загрузки изображений необходимо нажать на кнопку «Загрузить изображение» и выбрать картинку.

В блоке «Места и условия поставки товара (выполнения работ, оказания услуг)» при нажатии на кнопку «Добавить» отображается строка к заполнению [\(Рисунок 26\)](#page-27-0):

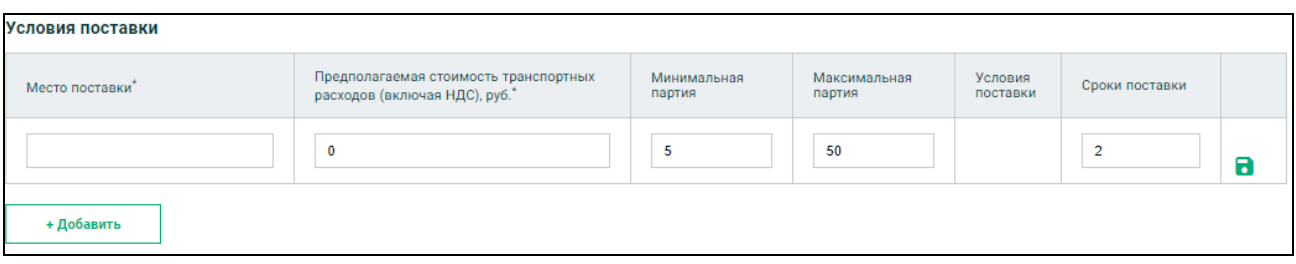

Рисунок 26. Блок «Условия доставки» с добавленной строкой

<span id="page-27-0"></span>Для сохранения информации по заполненным полям используется пиктограмма «  $\blacksquare$  ». Для удаления лишних строк в таблице используется пиктограмма « » (отображается вместо  $(\mathbf{a})$ 

В блоке «Документы, подтверждающие соответствие товара (работы, услуги)» и «Документы» при помощи кнопки «Загрузить» осуществляется загрузка требуемых документов.

После заполнения всех требуемых полей необходимо нажать на кнопку «Включить в каталог».

Система осуществляет проверку корректности заполнения полей. При наличии нарушений отображаются соответствующие сообщения об ошибках.

Новое Предложение ТРУ отображается на странице «Мои предложения» на вкладке «Включено в каталог», а также становится доступным в Каталоге ТРУ ЕАТ на Официальном сайте ЕАТ в разделе «Каталог предложений».

# **4.1.2 Формирование неклассифицированного Предложения ТРУ**

<span id="page-28-0"></span>Для формирования неклассифицированного Предложения ТРУ необходимо в иерархии категорий выбрать нужную категорию нижнего уровня и нажать на кнопку «Добавить предложение» [\(Рисунок 27\)](#page-28-1).

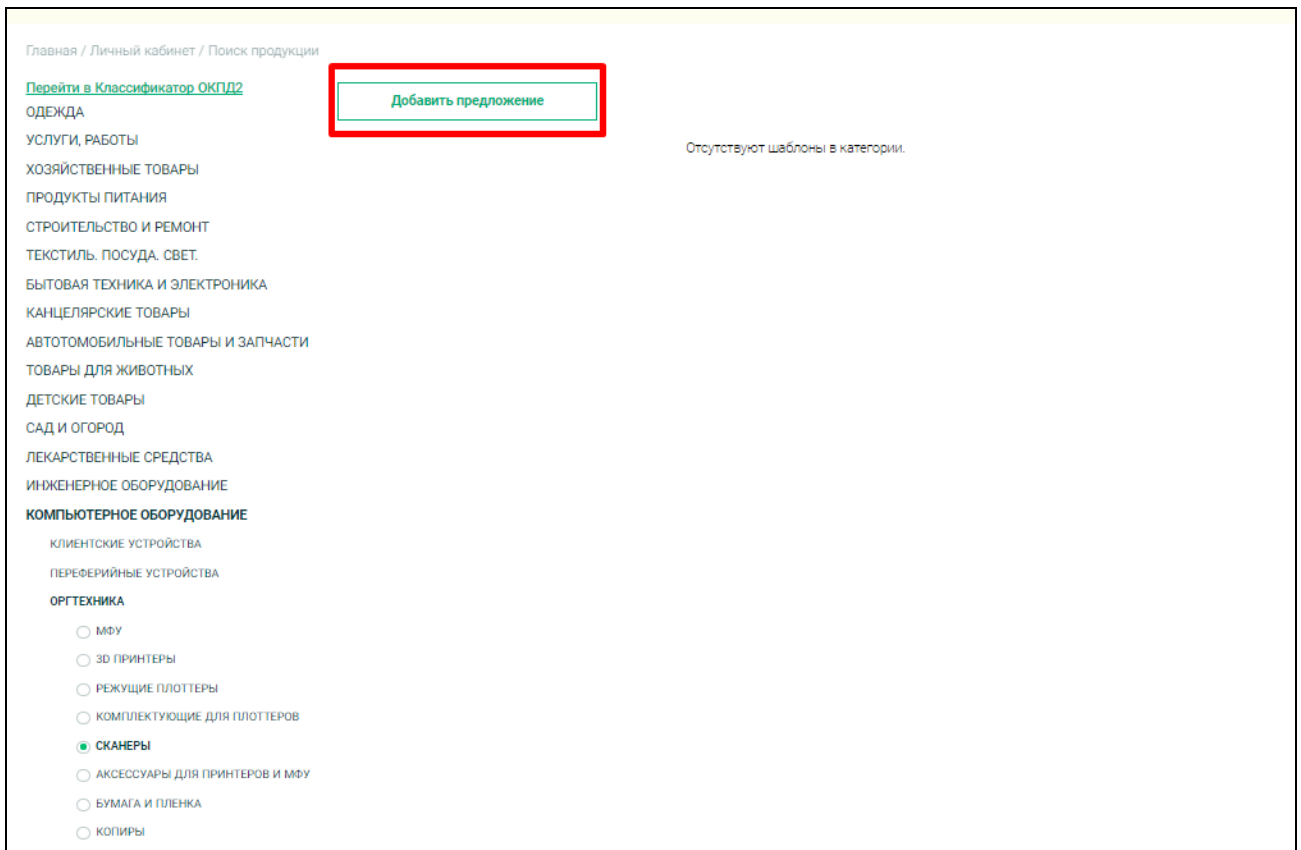

<span id="page-28-1"></span>Рисунок 27. Формирование неклассифицированного Предложения ТРУ – кнопка «Добавить предложение»

В результате откроется форма создания неклассифицированного Предложения ТРУ [\(Рисунок 28\)](#page-29-0).

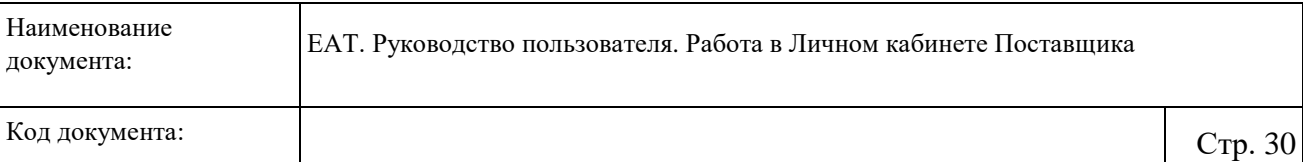

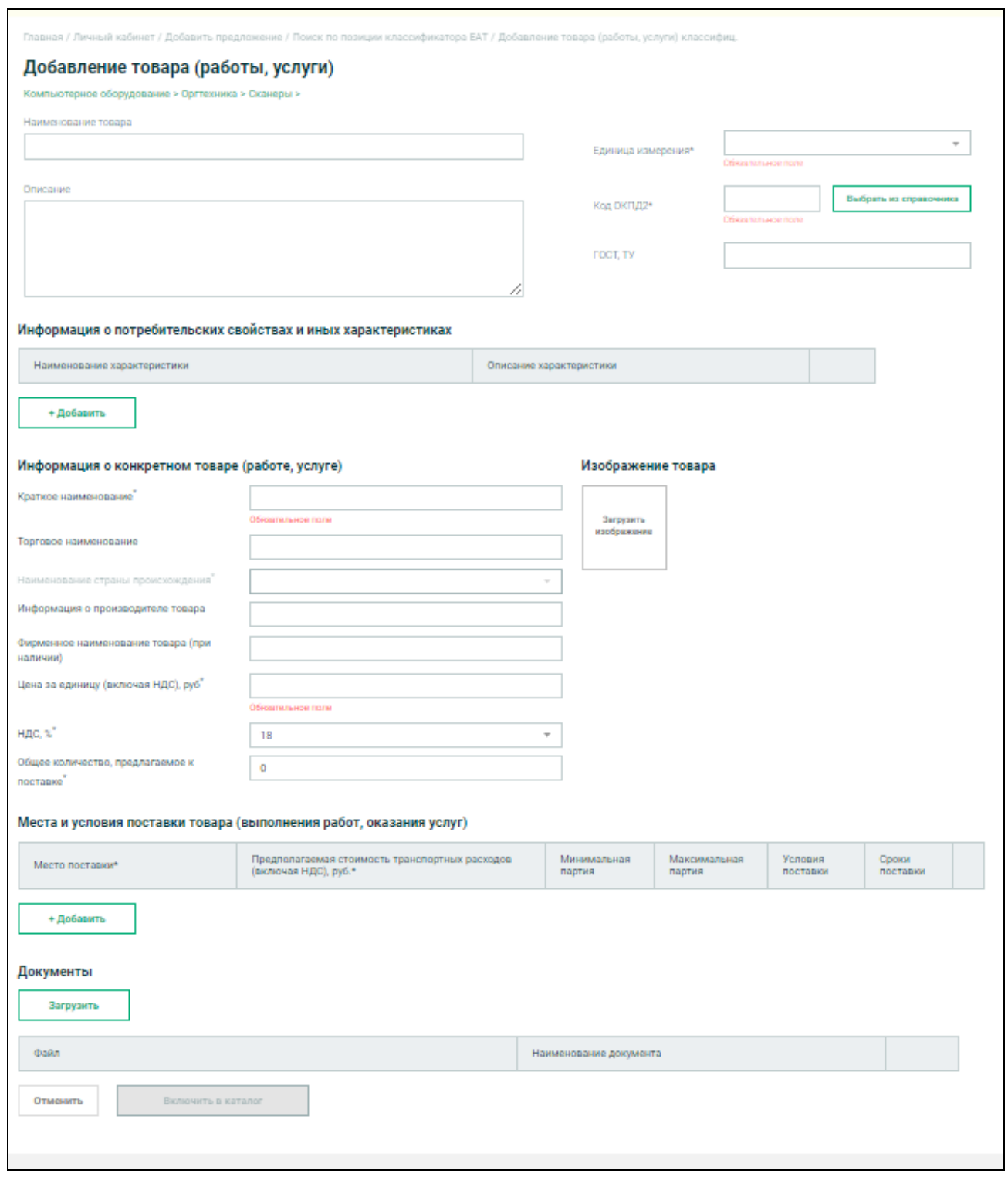

Рисунок 28. Формирование неклассифицированного Предложения ТРУ

<span id="page-29-0"></span>Необходимо заполнить поля «Наименование товара» и «Описание».

В поле «Единица измерения» из раскрывающегося списка необходимо выбрать требуемое значение.

В поле «Код ОКПД2» при нажатии на кнопку «Выбрать из справочника» открывается окно для выбора соответствующего кода по ОКПД2.

В поле «ГОСТ, ТУ» указываются требования к товару согласно ГОСТ (при наличии).

В блоке «Информация о потребительских свойствах и иных характеристиках» для добавления свойств/характеристик необходимо нажать на гиперссылку «Добавить строку». Для удаления лишних свойств/характеристик необходимо нажать на пиктограмму « » в требуемой строке.

Необходимо заполнить поля блока «Информация о конкретном товаре (работе, услуге)».

В блоке «Изображение товара» для загрузки изображений необходимо нажать на кнопку «Загрузить изображение» и выбрать картинку.

В блоке «Места и условия поставки товара (выполнения работ, оказания услуг)» при нажатии на кнопку «Добавить» отображается строка к заполнению [\(Рисунок 26](#page-27-0) – см. описание выше).

В блоке «Документы, подтверждающие соответствие товара (работы, услуги)» и «Документы» при помощи кнопки «Загрузить» осуществляется загрузка требуемых документов. После заполнения всех требуемых полей необходимо нажать на кнопку «Включить в каталог».

Система осуществляет проверку корректности заполнения полей. При наличии нарушений отображаются соответствующие сообщения об ошибках.

Новое Предложение ТРУ отображается на странице «Мои предложения» на вкладке «Включено в каталог», а также становится доступным в Каталоге ТРУ ЕАТ на Официальном сайте ЕАТ в разделе «Каталог предложений».

#### **4.2 Участие в Закупочной сессии**

<span id="page-30-0"></span>Заказчик формирует Объявление о закупочной сессии на основе позиции Классификатора или Каталога ТРУ ЕАТ. Закупочная сессия длится 2 часа, с начала закупочной сессии Участник закупки осуществляет подачу ценовых предложений. Ценовое предложение включают все расходы по сделке, в том числе налоги, сборы и транспортные расходы. Ценовое предложение Участника закупки не может быть выше цены товара (работы, услуги), включенной ранее в Каталог ТРУ ЕАТ данным Участником закупки, с

учетом всех расходов, в том числе налогов, сборов и транспортных расходов, а также выше начальной (максимальной) цены сделки, установленной Заказчиком.

Участник закупки вправе подать несколько ценовых предложений в рамках одной закупочной сессии, при этом каждое последующее по времени его предложение о цене товара (работы, услуги) не может быть выше ранее поданного данным Участником закупки ценового предложения в рамках одной закупочной сессии. Участник закупки не вправе отозвать ценовое предложение, поданное в рамках закупочной сессии.

В процессе проведения закупочной сессии все ценовые предложения Поставщиков фиксируются в разделе «Динамика предложений» Официального сайта ЕАТ и Личного кабинета Заказчика и Поставщика.

Для просмотра динамики предложений в Личном кабинете Поставщика в разделе «Закупки» перейдите на вкладку «Идут торги». В интересующей Закупочной сессии нажмите на кнопку «Динамика предложений» [\(Рисунок 29\)](#page-31-0).

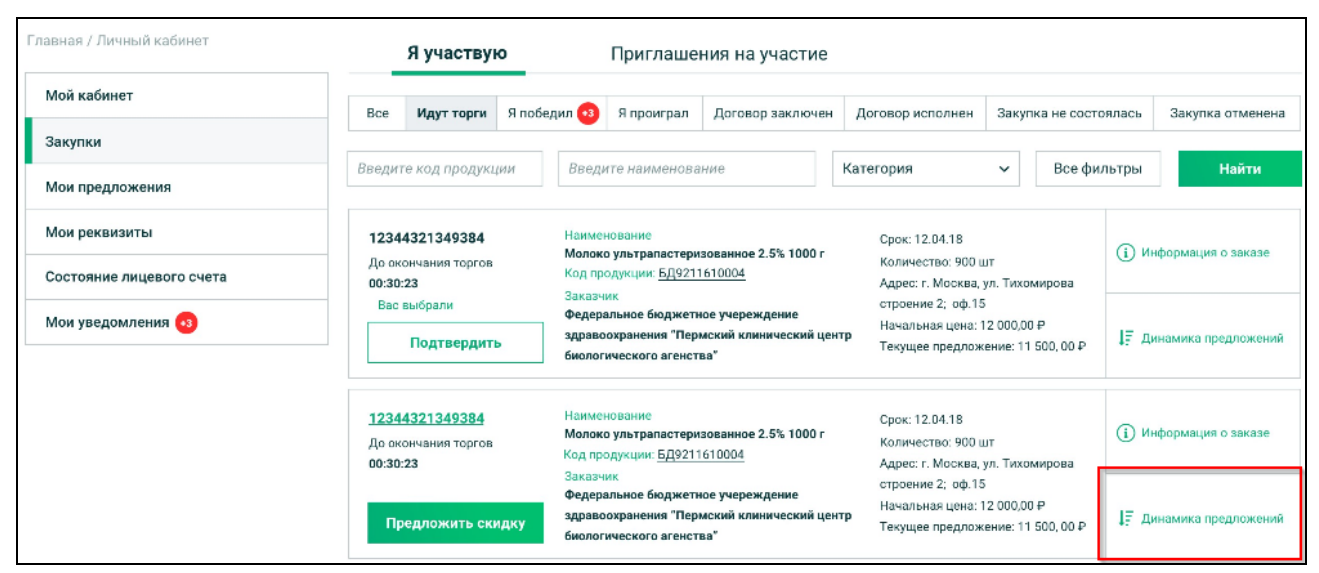

Рисунок 29. Вкладка «Идут торги»

<span id="page-31-0"></span>Отображается динамика предложений с ранжированием предложений от наименьшей цены к наибольшей с учетом предложенных Поставщиками торговых скидок на товары и скидок на работы и услуги.

Для предложения скидки в интересующей закупочной сессии нажмите на кнопку «Предложить скидку» [\(Рисунок 30\)](#page-32-0):

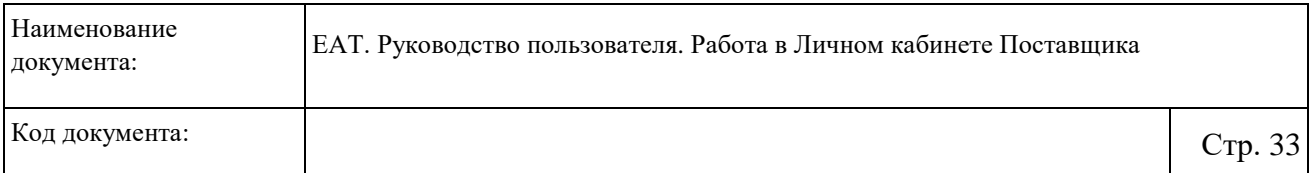

|                          |                                                                                                    | Я участвую |                                                                           |                                                                                                    | Приглашения на участие |                                                                                                    |                       |                                |                                |       |  |
|--------------------------|----------------------------------------------------------------------------------------------------|------------|---------------------------------------------------------------------------|----------------------------------------------------------------------------------------------------|------------------------|----------------------------------------------------------------------------------------------------|-----------------------|--------------------------------|--------------------------------|-------|--|
| Мой кабинет              | Идут торги<br>Bce                                                                                                    |            | Я победил 63                                                              | Я проиграл<br>Договор заключен                                                                                                    |                        | Договор исполнен                                                                                                    | Закупка не состоялась |                                | Закупка отменена               |       |  |
| Закупки                  |                                                                                                    |            |                                                                           |                                                                                                    |                        |                                                                                                    |                       |                                |                                |       |  |
| Мои предложения          | Введите код продукции                                                                                                    |            |                                                                           | Введите наименование                                                                                                    |                        | Категория                                                                                                    | $\checkmark$          | Все фильтры                    |                                | Найти |  |
| Мои реквизиты            | 12344321349384                                                                                                    |            |                                                                           | Наименование                                                                                                    |                        | Срок: 12.04.18                                                                                                    |                       |                                | (1) Информация о заказе        |       |  |
| Состояние лицевого счета | До окончания торгов<br>00:30:23<br>Вас выбрали                                                                                 |            |                                                                           | Молоко ультрапастеризованное 2.5% 1000 г<br>Код продукции: БД9211610004                                                                                                    |                        | Количество: 900 шт<br>Адрес: г. Москва, ул. Тихомирова                                                                                                    |                       |                                |                                |       |  |
| Мои уведомления (3)      |                                                                                                    |            | Заказчик                                                                  | строение 2; оф.15<br>Федеральное бюджетное учереждение<br>Начальная цена: 12 000,00 Р<br>здравоохранения "Пермский клинический центр                                                                |                        |                                                                                                    |                       | <b>17</b> Динамика предложений |                                |       |  |
|                          | Подтвердить                                                                                                    |            |                                                                           | биологического агенства"                                                                                                    |                        | Текущее предложение: 11 500, 00 Р                                                                                                    |                       |                                |                                |       |  |
|                          | 12344321349384                                                                                                    |            |                                                                           | Наименование                                                                                                    |                        | Срок: 12.04.18<br>Количество: 900 шт.<br>Адрес: г. Москва, ул. Тихомирова<br>строение 2; оф.15<br>Начальная цена: 12 000.00 Р<br>Текущее предложение: 11 500, 00 ₽ |                       |                                |                                |       |  |
|                          | До окончания торгов<br>00:30:23<br>Предложить скидку<br>12344321349384<br>До окончания торгов<br>00:30:23<br>Предложить скидку |            |                                                                           | Молоко ультрапастеризованное 2.5% 1000 г<br>Код продукции: БД9211610004<br>Заказчик<br>Федеральное бюджетное учереждение<br>здравоохранения "Пермский клинический центр<br>биологического агенства" |                        |                                                                                                    |                       |                                | (1) Информация о заказе        |       |  |
|                          |                                                                                                    |            |                                                                           |                                                                                                    |                        |                                                                                                    |                       |                                | <b>IF</b> Динамика предложений |       |  |
|                          |                                                                                                    |            |                                                                           | Наименование<br>Молоко ультрапастеризованное 2.5% 1000 г<br>Код продукции: БД9211610004                                                                                                    |                        | Срок: 12.04.18<br>Количество: 900 шт<br>Адрес: г. Москва, ул. Тихомирова<br>строение 2; оф.15<br>Начальная цена: 12 000.00 Р<br>Текущее предложение: 11 500, 00 Р  |                       |                                | <b>(1)</b> Информация о заказе |       |  |
|                          |                                                                                                    |            | Заказчик<br>Федеральное бюджетное учереждение<br>биологического агенства" | здравоохранения "Пермский клинический центр                                                                                                    |                        |                                                                                                    |                       | 17 Динамика предложений        |                                |       |  |

Рисунок 30. Вкладка «Идут торги» раздела «Закупки»

<span id="page-32-0"></span>Отображается страница предоставления наилучшего предложения на Закупочную сессию [\(Рисунок 31\)](#page-33-0).

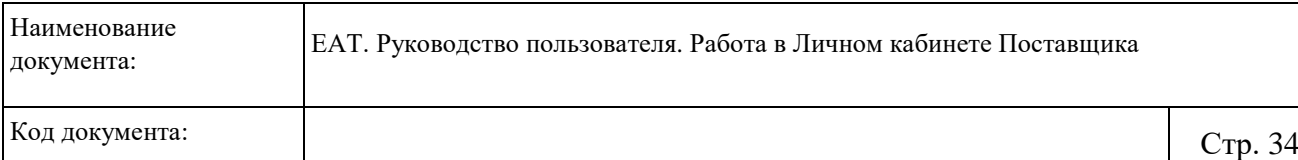

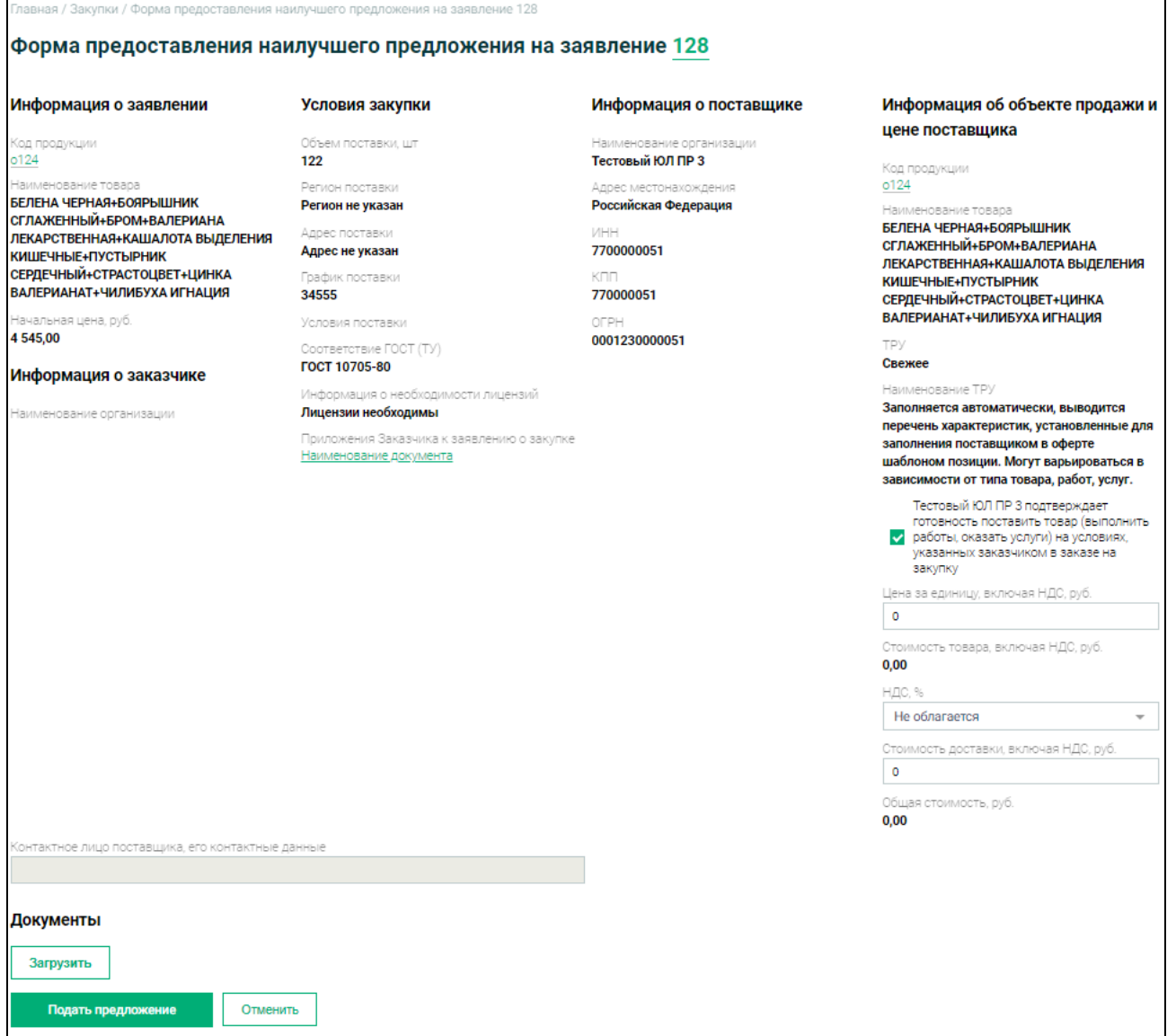

<span id="page-33-0"></span>Рисунок 31. Страница предоставления наилучшего предложения на Закупочную сессию

Заполните требуемые поля. Нажмите на кнопку «Подать предложение».

По истечению 2 (двух) часов по итогам подачи ценовых предложений участников закупочной сессии формируется и размещается на Официальном сайте ЕАТ Итоговый протокол закупочной сессии.

При подтверждении возможности поставки товаров (выполнения работ, оказания услуг) и подаче ценового предложения Поставщиком на счёте ЕАТ участника осуществляется блокирование денежных в размере 10% от начальной суммы договора.

В Личном кабинете Поставщика Итоговый протокол закупочной сессии отображается в карточке заявления на одноименной вкладке [\(Рисунок 32\)](#page-34-0):

ЕАТ. Руководство пользователя. Работа в Личном кабинете Поставщика

Код документа:  $\qquad \qquad \begin{array}{c|c} \text{Crp. 35} \end{array}$ 

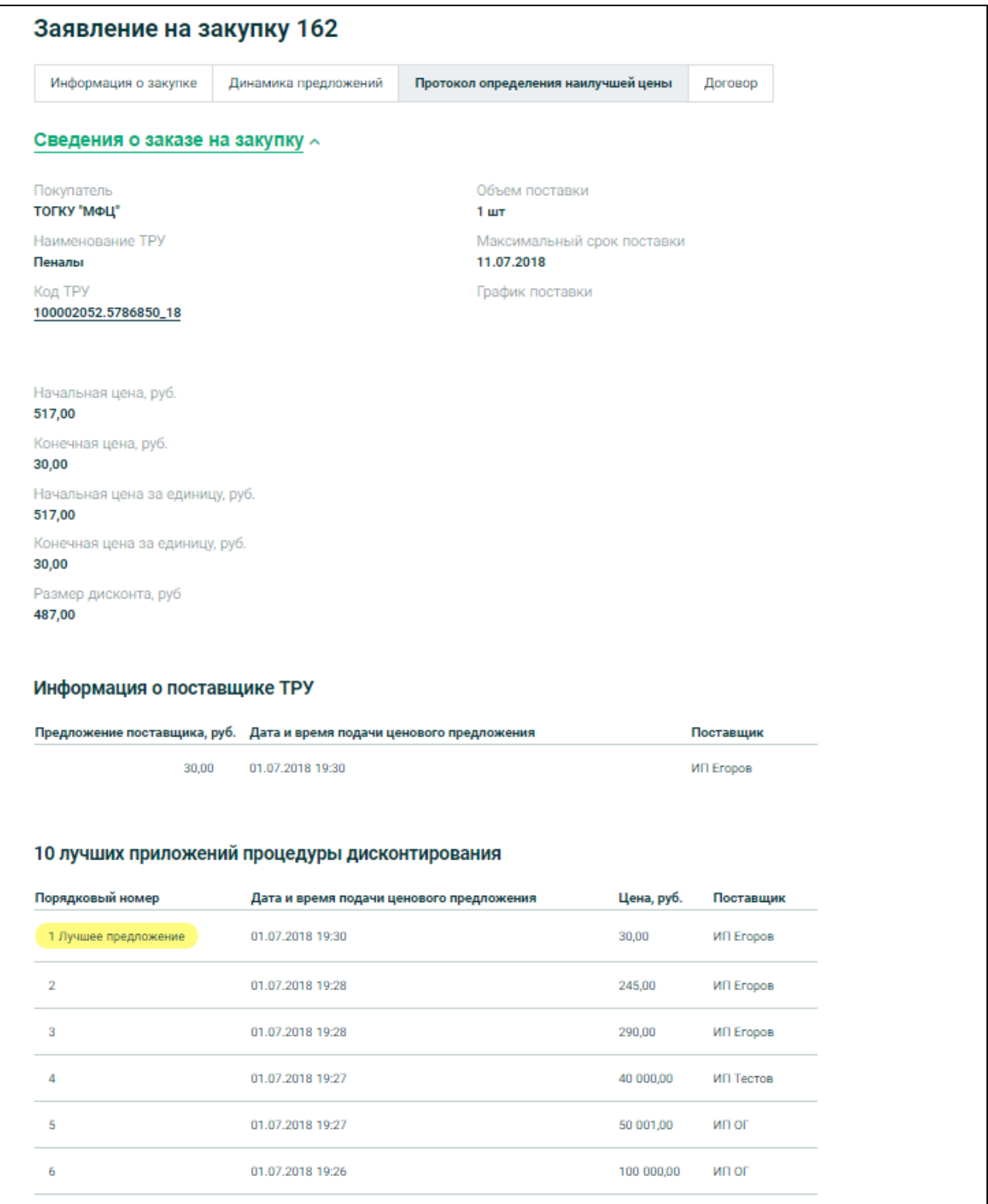

<span id="page-34-0"></span>Рисунок 32. Карточка Закупочной сессии, вкладка «Итоговый протокол закупочной сессии»

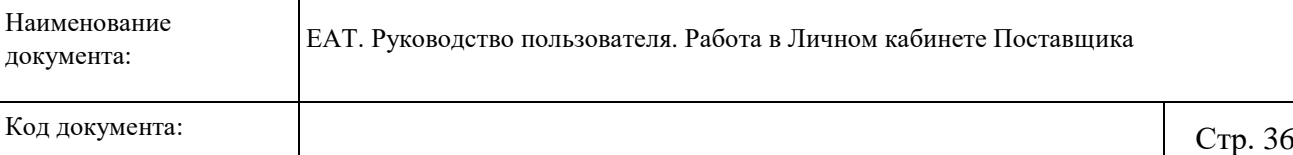

Протокол содержит информацию об основных условиях закупки, победителе закупочной сессии, лучших предложений всех участников с ранжированием от наименьшей цены к наибольшей.

Закупка Заказчиком осуществляется по наилучшему, наименьшему ценовому предложению в Протоколе.

Победителю закупочной сессии направляется соответствующее уведомление на зарегистрированный адрес электронной почты.

Данная закупка отображается также на вкладке «Я победил» (количество выигранных закупочных сессий указывается в наименовании вкладки). После формирования протокола происходит разблокирование денежных средств всех участников, кроме Победителя Закупочной сессии.

#### <span id="page-35-0"></span>**4.3 Подписание и исполнение договора**

Заказчик формирует и направляет Победителю закупочной сессии проект договора.

Победителю закупочной сессии необходимо подписать документы своей ЭП и направить Заказчику в Личный кабинет.

Для этого на вкладке «Договор» необходимо нажать на кнопку «Подписать документы» [\(Рисунок 33\)](#page-36-0).

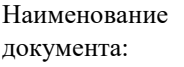

ЕАТ. Руководство пользователя. Работа в Личном кабинете Поставщика

Код документа:  $\qquad \qquad \begin{array}{c|c} \text{Crp. 37} \end{array}$ 

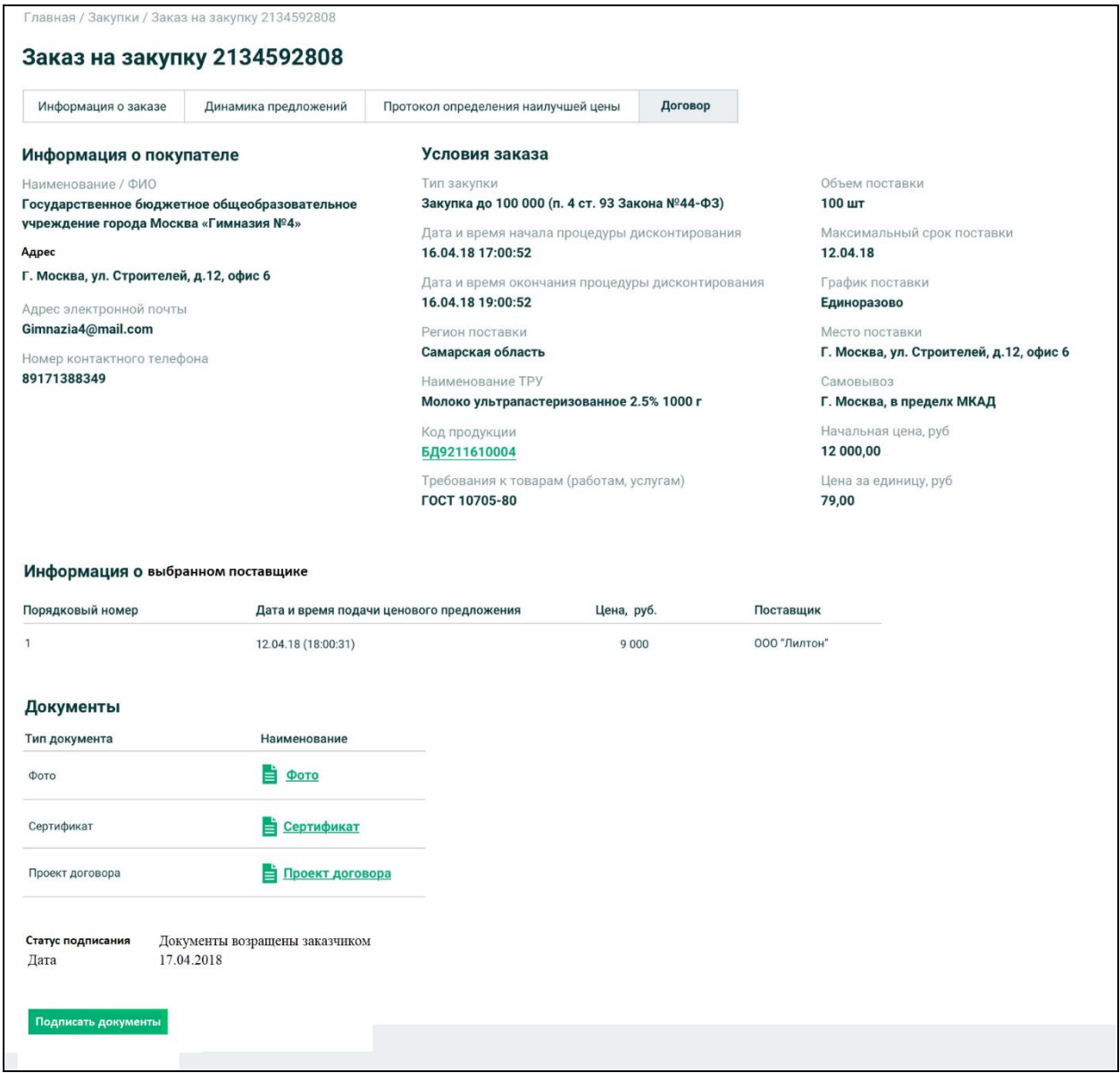

Рисунок 33. Карточка Закупочой сессии, вкладка «Договор»

<span id="page-36-0"></span>После подписания документов Победителем с его Депозита Оператором ЕАТ в свою пользу списывается комиссионный сбор (сумма комиссионного сбора определяется Регламентом).

Если Победитель в течение 1 (одного) рабочего дня с момента получения документов по договору не подписывает их, тогда статус закупочной сессии переходит в статус: «Закупка отменена» (отображается на одноименной вкладке в разделе «Закупки Online»).

В случае получения от Поставщика подписанных документов по договору Заказчик также подписывает их, Закупочная сессия переходит в статус «Договор заключен» и

отображается на одноименной вкладке в разделе «Закупки Online». День подписания признается датой начала совершения закупки на ЕАТ.

Закупочная сессия, по которой заключен договор, отображается в Реестре закупок на вкладке «Закупки в ЕАТ».

При размещении документов об исполнении договора закупочная сессия переходит в статус «Договор завершен» и отображается на одноименной вкладке раздела «Закупки Online», а также по-прежнему отображается в Реестре закупок, но с обновленным статусом.

<span id="page-38-0"></span>Код документа:  $\qquad \qquad \begin{array}{c|c} \text{Crp. 39} \end{array}$ 

# **5 Аварийные ситуации**

При работе с Системой возможно возникновение следующих проблем:

- Недоступность (сообщение браузера о невозможности загрузить главную или внутренние страницы);
- Невозможность регистрации пользователя (не доставляются электронные письма со ссылкой для активации профиля пользователя);
- Невозможность авторизации пользователя (при входе в профиль пользователя не подходят заведомо корректные логин и пароль);
- Появление всплывающего окна с сообщениями об ошибке или нештатной ситуации;
- Отсутствие реакции системы на вызов элементов (кнопки, пункты меню, гиперссылки);
- Очень медленная работа (время загрузки страниц более 5 секунд).

В случае возникновения проблем в процессе работы, необходимо обратиться за помощью в Службу поддержки Оператора ЕАТ по адресам и телефонам, указанным на Официальном сайте ЕАТ.

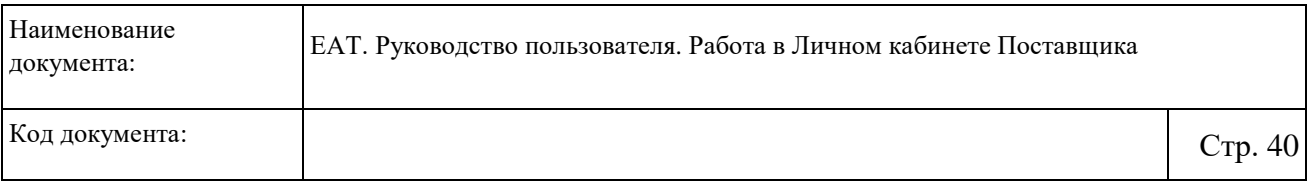

# **Лист регистрации изменений**

<span id="page-39-0"></span>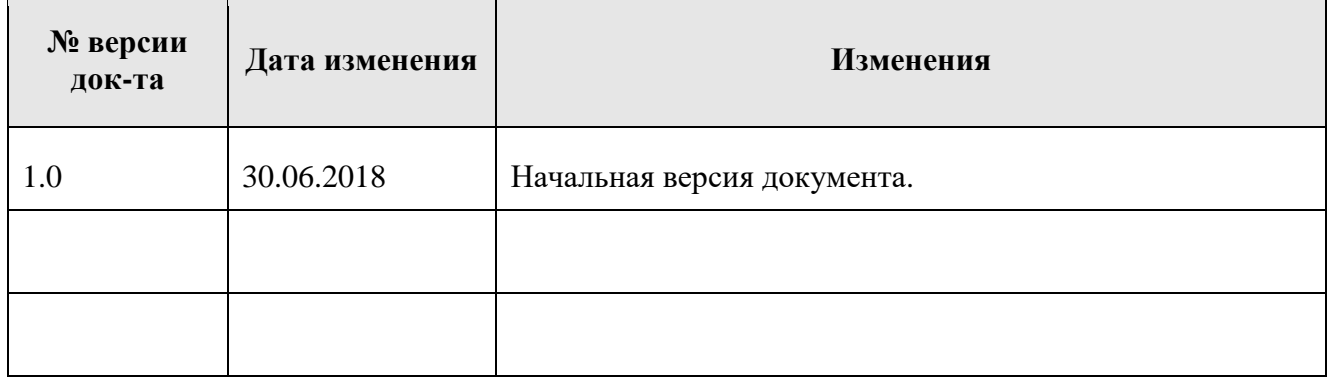